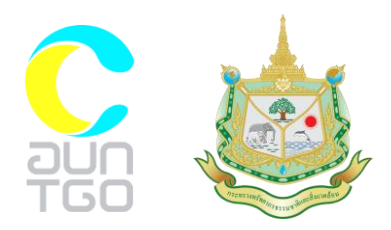

# **เอกสารประกอบการฝึกอบรมหลักสูตร ความรู้เบื้องต้นโครงการ T-VER ภาคป่าไม้ และการเกษตร ส าหรับผู้ประเมินภายนอกและผู้พัฒนาโครงการ**

**หัวข้อ**

**การประยุกต์ใช้ระบบสารสนเทศภูมิศาสตร์ในการส ารวจ ทรัพยากรป่าไม้เพื่อการประเมินปริมาณคาร์บอนเครดิต**

**โดย** 

**ผู้ช่วยศาสตราจารย์ ดร.วีระภาส คุณรัตนสิริ**

**วันที่ 31 มีนาคม – 1 เมษายน 2564 ณ ห้องแคทลียา 1 โรงแรมรามาการ์เด้นส์ กรุงเทพฯ**

**จัดโดย**

**องค์การบริหารจัดการก๊าซเรือนกระจก (องค์การมหาชน) กระทรวงทรัพยากรธรรมชาติและสิ่งแวดล้อม**

#### **ภาพดาวเทียม Sentinel-2**

ดาวเทียม Sentinel-2 ถูกพัฒนาขึ้นภายใต้โครงการ Global Monitoring for Environment and Security (GMES) ซึ่งเป็นความร่วมมือระหว่าง คณะกรรมาธิการยุโรป (European Commission) และ องค์การอวกาศยุโรป (European Space Agency) โดยมีวัตถุประสงค์เพื่อสร้าง ขีดความสามารถของสหภาพยุโรปในการจัดหาและใช้ประโยชน์สารสนเทศที่เกี่ยวข้องกับสิ่งแวดล้อม และความมั่นคง ดาวเทียม Sentinel-2 เป็นดาวเทียมวงโคจรกว้าง (Wide-swath) ถูกสร้างขึ้นเพื่อ บันทึกภาพพื้นผิวโลกต่อเนื่องจากดาวเทียม Landsat และ SPOT ดาวเทียม Sentinel-2 ถูกส่งขึ้นสู่ วงโคจรเมื่อปี พ.ศ. 2556 ประกอบด้วย ดาวเทียม S2A และ S2B ปฏิบัติงานภายในวงโคจรเดียวกัน แต่ตำแหน่งของดาวเทียมต่างกัน 180 องศา ที่ระดับความสูง 786 กิโลเมตร ความกว้างแนว ้บันทึกภาพ 290 กิโลเมตร รอบเวลาในการโคจรกลับมาบันทึกภาพที่เดิม ณ ตำแหน่งเส้นศูนย์สูตร ทุกๆ 5 วัน

#### **ภาพของดาวเทียม Sentinel-2**

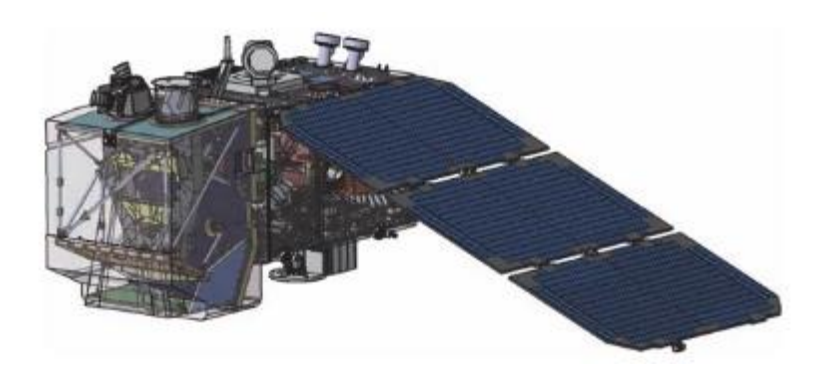

ดาวเทียม Sentinel-2 มีระบบบันทึกภาพ Multispectral Instrument (MSI) บันทึกภาพ ทั้งหมด 13 แถบความถี่ แบ่งกลุ่มตามความละเอียดจุดภาพได้ดังนี้

1. ความละเอียดจุดภาพ 10 เมตร มีจำนวน 4 แถบความถี่ ได้แก่ แถบความถี่ที่ 2 3 4 และ 8

2. ความละเอียดจุดภาพ 20 เมตร มีจำนวน 6 แถบความถี่ ได้แก่ แถบความถี่ที่ 5 6 7 8 11

และ 12

3. ความละเอียดจุดภาพ 60 เมตร มีจำนวน 3 แถบความถี่ ได้แก่ แถบความถี่ที่ 1 9 และ 10

รายละเอียดความยาวช่วงคลื่นกลางและความละเอียดจุดภาพของข้อมูลภาพดาวเทียม Sentinel-2 แสดงตามตารางที่ 1 และภาพที่ 2

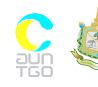

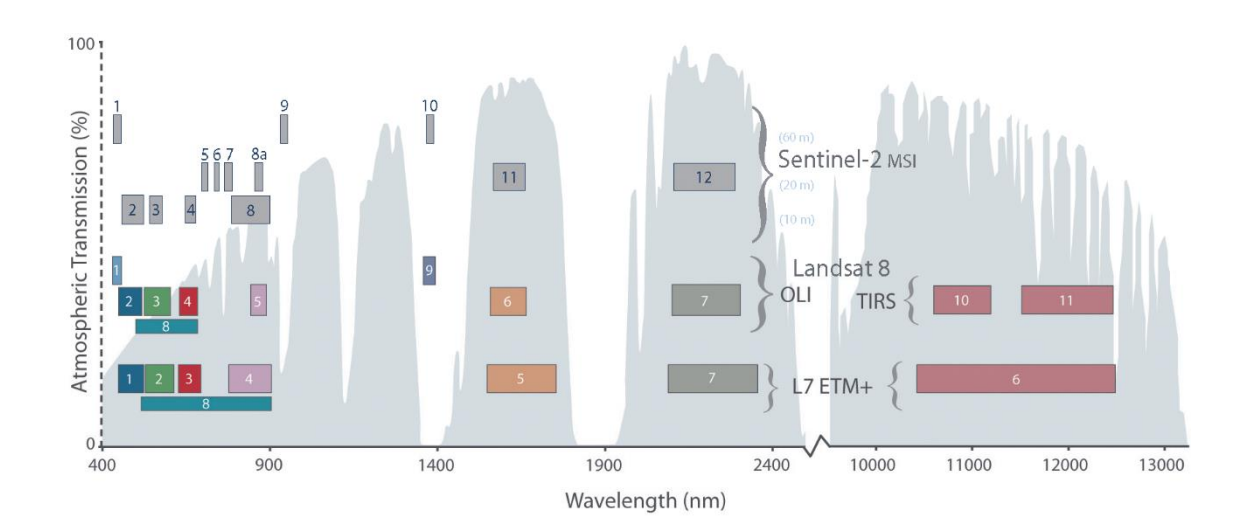

### **แถบความถี่ของระบบบันทึกภาพของดาวเทียม Sentinel-2 เปรียบเทียบกับดาวเทียม Landsat 7 และ Landsat 8**

#### แถบความถี่ ดาวเทียม Sentinel-2 S2A ดาวเทียม Sentinel-2 S2B ความ ละเอียด จุดภาพ (เมตร) ความยาว ช่วงคลื่นกลาง (นาโนเมตร) ความกว้าง แถบความถี่ (นาโนเมตร) ความยาว ช่วงคลื่นกลาง (นาโนเมตร) ความกว้าง แถบความถี่ (นาโนเมตร) 1 (Aerosol Retrieval) 443.90 27 442.30 45 60 2 (Classical Blue) 496.60 98 492.10 98 10 3 (Green) 560 45 559 46 10 4 (Red) 664.50 38 665 39 10 5 (Vegetation Red-edge) 703.90 19 703.80 20 20 6 (Vegetation Red-edge) 740.20 18 739.10 18 20 7 (Vegetation Red-edge) 782.50 28 779.70 28 20 8 (Near-infrared) 835.10 145 833 133 10 8a (Vegetation Red-edge) 864.80 33 864 32 20 9 (Water Vapour Retrieval) 945 26 943.20 27 60

#### **ตารางความยาวช่วงคลื่นกลางและความละเอียดจุดภาพของดาวเทียม Sentinel-2**

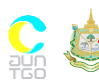

10 (Cirrus Cloud

Detection)

เอกสารประกอบการฝึกอบรมหลักสูตร ความรู้เบื้องต้นโครงการ T-VER ภาคป่าไม้ และการเกษตร สำหรับผู้ประเมินภายนอกและผู้พัฒนา โครงการ วันที่ 31 มีนาคม – 1 เมษายน 2564 ณ ห้องแคทลียา 1 โรงแรมรามาการ์เด้นส์ กรุงเทพฯ

11 (Short-wave Infrared) 1,613.70 143 1,610.40 141 20 12 (Short-wave Infrared) 2,202.40 242 2,185.70 238 20

1,373.50 75 1,376.90 76 60

#### **1. การดาวน์โหลดข้อมูลภาพถ่ายดาวเทียม Sentinel-2**

ข้อมูลภาพดาวเทียม Sentinel-2 สามารถดาวน์โหลดได้ที่เว็บไซต์ของ Earthexplorer https://earthexplorer.usgs.gov/ โดยมีขึ้นตอนดังนี้

1.1 ทำการสมัครสมาชิกเพื่อขอเข้าใช้บริการก่อนจึงจะสามารถทำการดาวน์โหลดข้อมูลภาพ ดาวเทียมที่ต้องการได้ สามารถสมัครสมาชิกโดยคลิกที่ Login

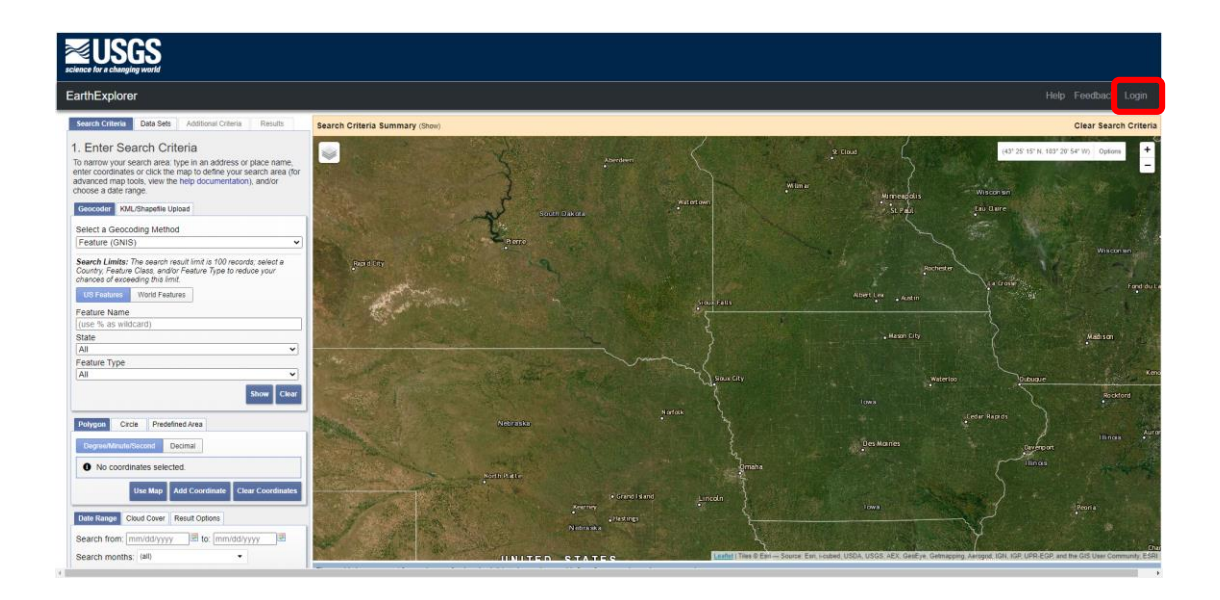

จากนั้นคลิก Create New Account ซึ่งต้องกรอกรายละเอียดต่างๆ ให้ครบถ้วนและทำตาม ขั้นตอนที่กำหนดไว้

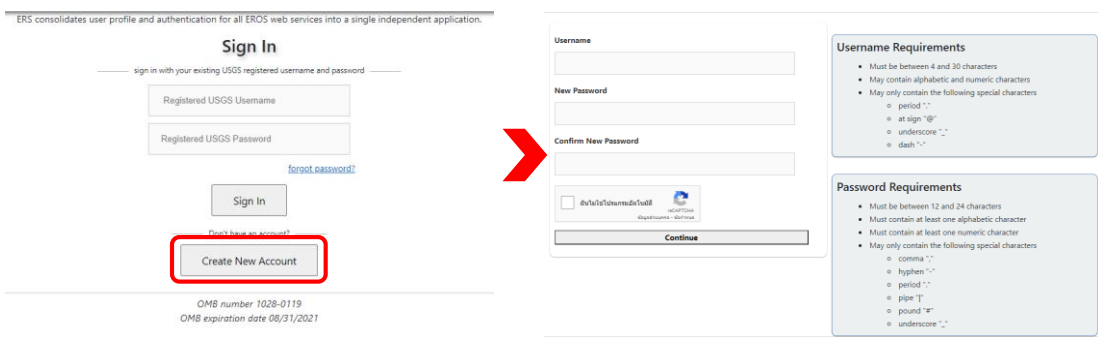

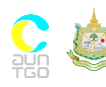

1.2 ทำการสมัครสมาชิกเพื่อขอเข้าใช้บริการเรียบร้อยแล้ว จะต้องทำการยืนยันการเป็น ี สมาชิก ซึ่งจะได้รับทาง E-mail เพื่อยืนยันแล้วจึงทำการ log in เข้าใช้งานได้

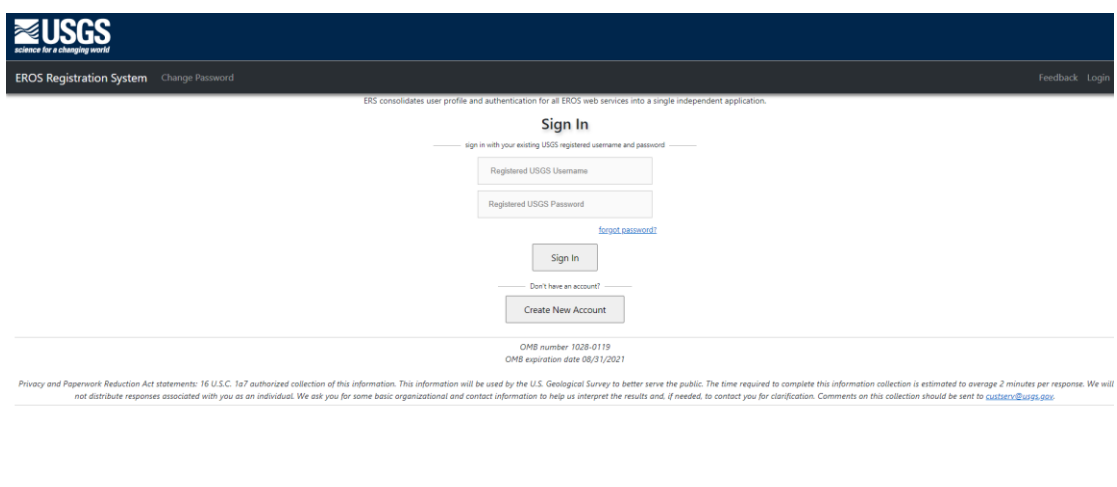

### 1.3 แถบคำสั่ง Search Criteria ให้ผู้ใช้งานเลือกพื้นที่ที่ต้องการโดยการคลิกเม้าส์ซ้ายบน ภาพ โดยสามารถคลิกวางขอบเขตได้ไม่เกิน 30 ครั้ง จะมีตำแหน่งที่ได้ทำการเลือกปรากฏอยู่ จากนั้น ระบุวันที่ในช่วงเวลาที่ต้องการ

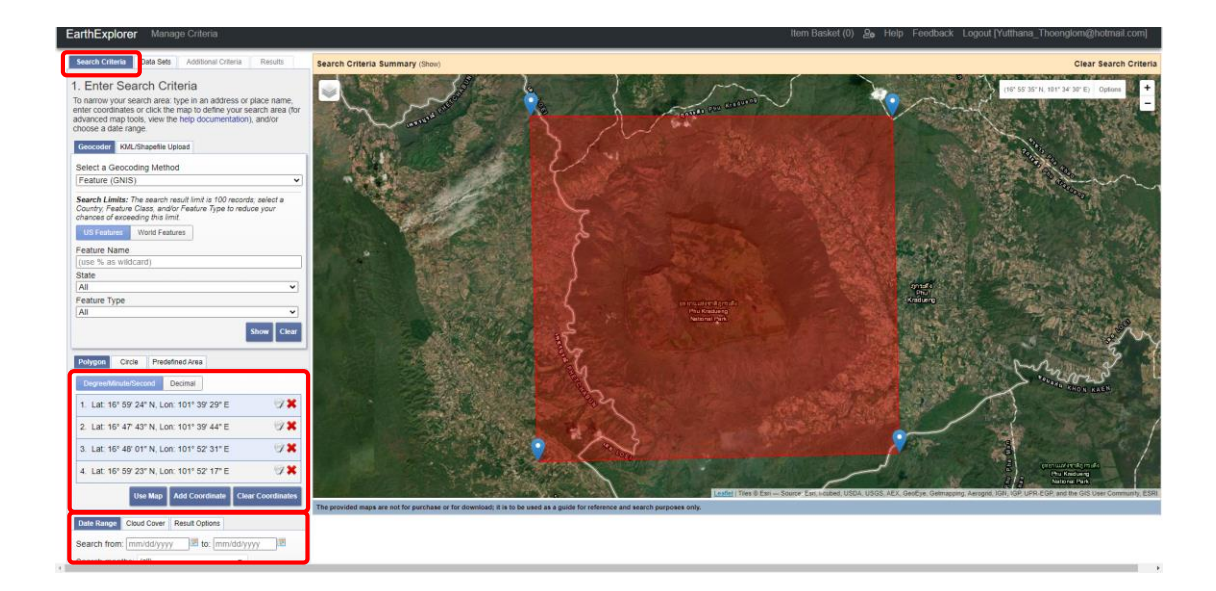

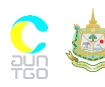

1.4 จากนั้นเข้าไปยังแถบคำสั่ง Data Set เพื่อระบุดาวเทียมที่ต้องการ ในที่นี้เลือกดาวเทียม Sentinel-2 โดยคลิกเครื่องหมายบวกหน้า Sentinel คลิกเลือก Sentinel-2

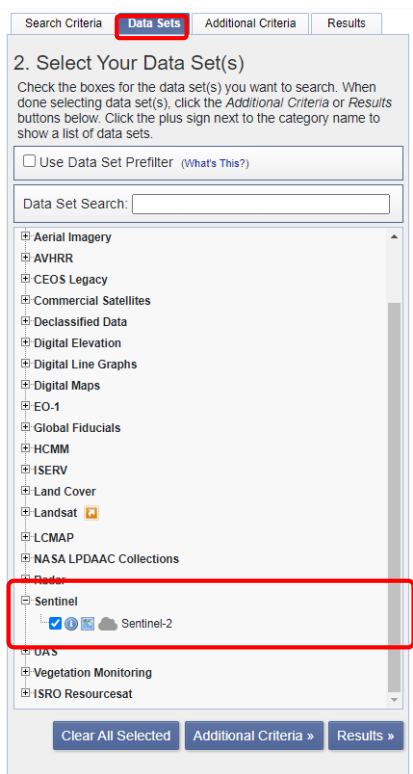

1.5 หลังจากนั้นจะปรากฏข้อความแจ้งเตือน เกี่ยวกับรายละเอียดต่างๆ ของดาวเทียม Sentinel-2 ให้ผู้ใช้งานเลือก OK

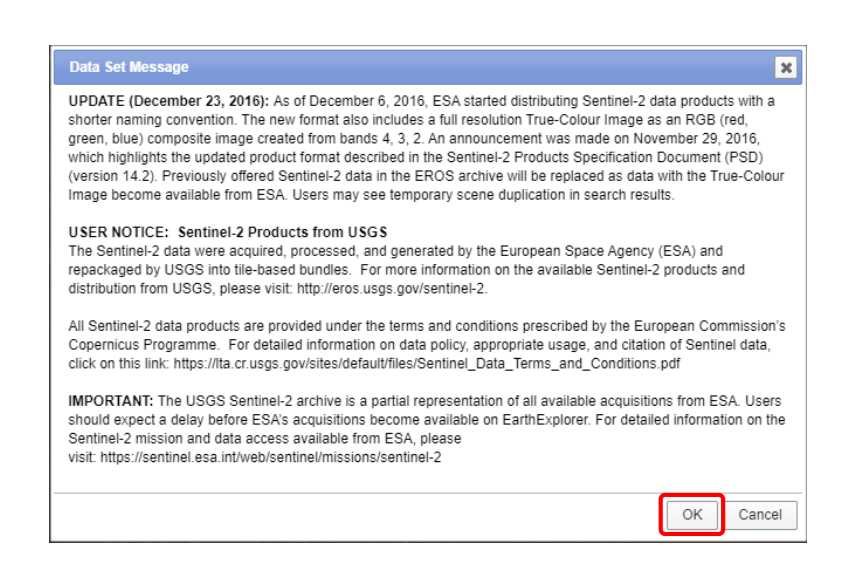

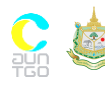

-<br>เอกสารประกอบการฝึกอบรมหลักสูตร ความรู้เบื้องต้นโครงการ T-VER ภาคป่าไม้ และการเกษตร สำหรับผู้ประเมินภายนอกและผู้พัฒนา โครงการ วันที่ 31 มีนาคม – 1 เมษายน 2564 ณ ห้องแคทลียา 1 โรงแรมรามาการ์เด้นส์ กรุงเทพฯ

1.6 ขั้นตอนต่อไปเป็นการกรองข้อมูลภาพดาวเทียมจากร้อยละการบดบังของเมฆ โดยเลือก ข้อมูลภาพดาวเทียมที่มีร้อยละการบดบังของเมฆที่น้อยกว่า 20 ซึ่งเลือกได้ที่แถบคำสั่ง Additional Criteria คลิกเครื่องหมายบวกหลัง Cloud Cover เปลี่ยนจาก All เป็น Less than 20%

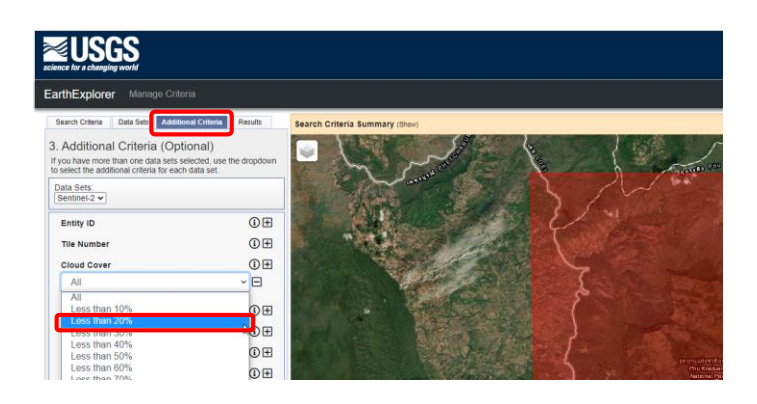

1.7 จากนั้นคลิกที่แถบคำสั่ง Results ระบบจะค้นหาข้อมูลภาพดาวเทียมที่ตรงตามเงื่อนไข การค้นที่กำหนด โดยข้อมูลภาพดาวเทียมจะแสดงในแถบด้านซ้าย

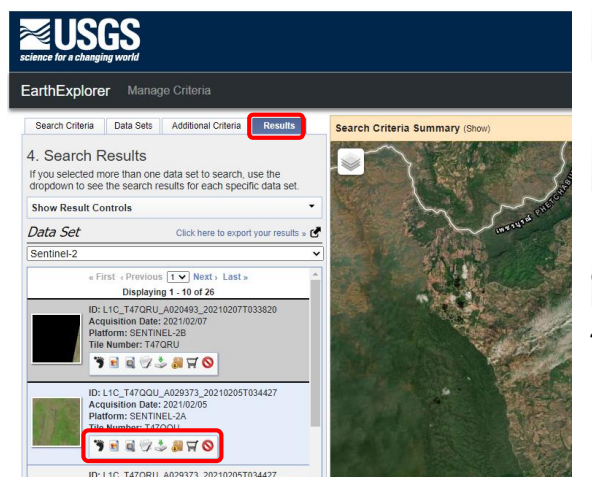

 $\bullet$  Show Footprint เป็นการแสดงตำแหน่ง ของข้อมูลภาพดาวเทียม

텂 Show Browse Overlay เป็นการแสดง ภาพตัวอย่างของข้อมูลภาพดาวเทียม

 $\frac{4}{3}$ Download Options เป็นการดาวน์ โหลดข้อมูลภาพดาวเทียม จะปรากฏหน้าต่าง Download Options

1.8 เลือกประเภทการดาวน์โหลดแบบ L1C Tile in JPEG2000 format (xxx.x MB)

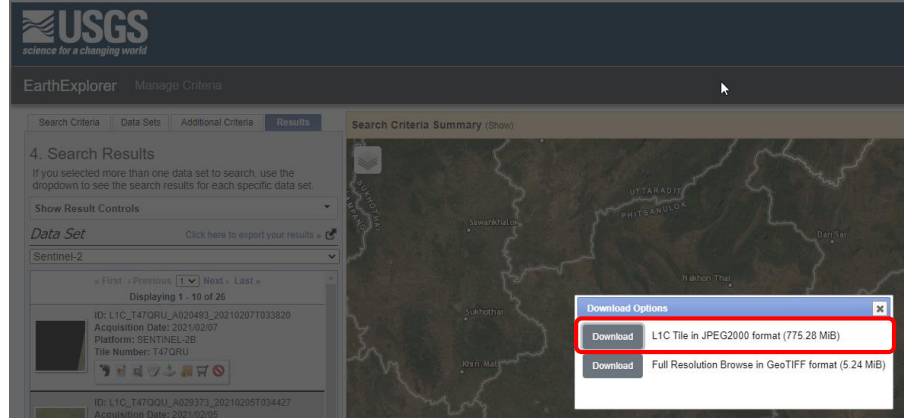

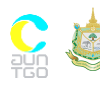

เอกสารประกอบการฝึกอบรมหลักสูตร ความรู้เบื้องต้นโครงการ T-VER ภาคป่าไม้ และการเกษตร ส าหรับผู้ประเมินภายนอกและผู้พัฒนา โครงการ วันที่ 31 มีนาคม – 1 เมษายน 2564 ณ ห้องแคทลียา 1 โรงแรมรามาการ์เด้นส์ กรุงเทพฯ

1.9 เมื่อดาวน์โหลดเสร็จแล้ว ไฟล์ข้อมูลภาพดาวเทียมที่ได้รับ จะมีนามสกุล .RAR

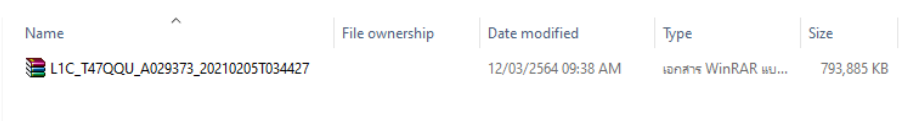

### 1.10 จากนั้นให้ Extract ไฟล์ เพื่อใช้ในการนำเข้าข้อมูลภาพดาวเทียมต่อไป

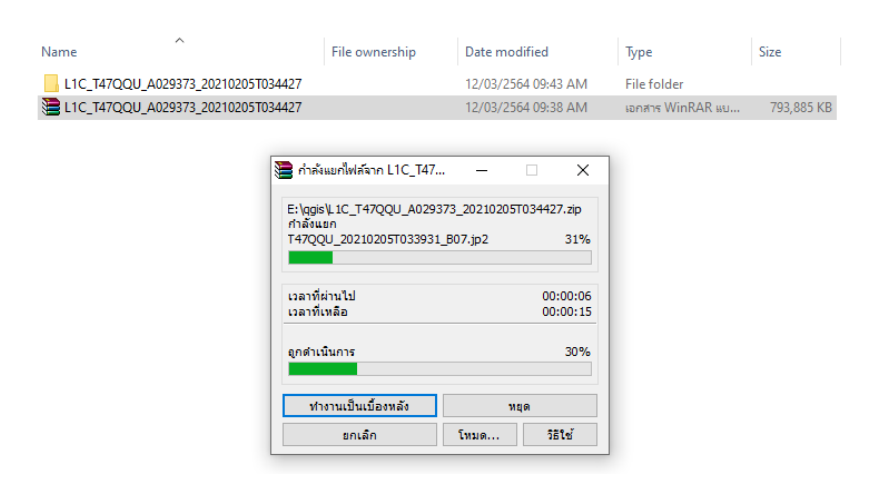

#### **2. การดาวน์โหลดแบบจ าลองความสูงเชิงเลข (digital elevation model: DEM)**

2.1 แถบคำสั่ง Search Criteria ให้ผู้ใช้งานเลือกพื้นที่ที่ต้องการโดยการคลิกเม้าส์ซ้ายบน ภาพจะมีต าแหน่งที่ได้ท าการเลือกปรากฏอยู่ (คลิกวางขอบเขตได้ไม่เกิน 30 ครั้ง)

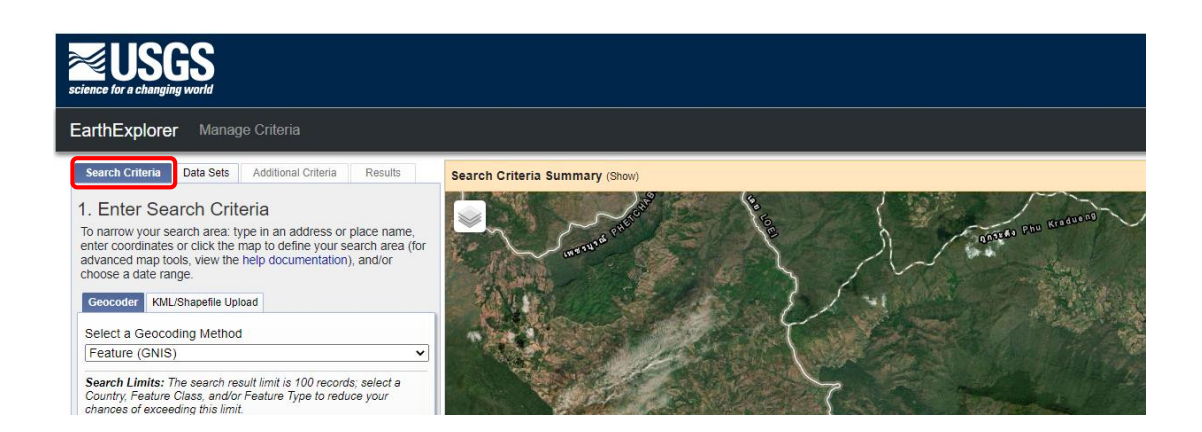

2.2 จากนั้นเข้าไปยังแถบคำสั่ง Data Set เพื่อระบุแบบจำลองความสูงเชิงเลขที่ต้องการ ใน ที่นี้เลือกแบบจำลองความสูงเชิงเลขจากโครงการสำรวจภูมิประเทศด้วยเรดาร์บนกระสวยอวกาศ (shuttle radar topography mission: SRTM) ของ NASA โดยคลิกเครื่องหมายบวกหน้า Digital Elevation > SRTM คลิกเลือก SRTM 1 Arc-Second Global ซึ่งมีความละเอียดจุดภาพ 30 เมตร

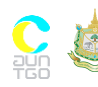

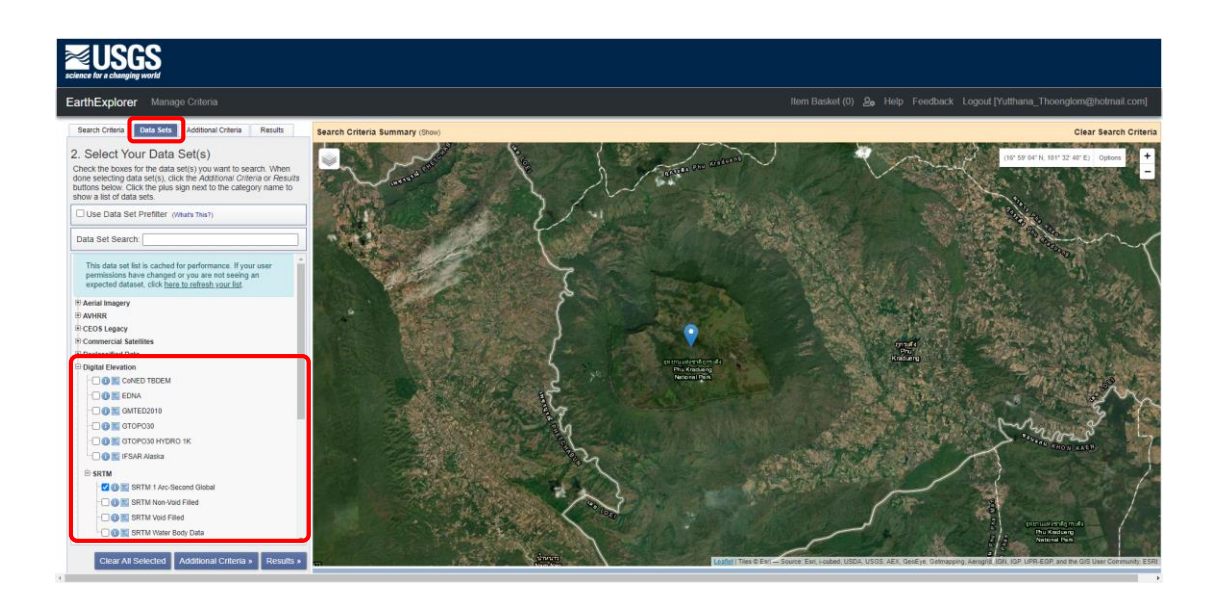

2.3 จากนั้นคลิกที่แถบคำสั่ง Results ระบบจะค้นหาแบบจำลองความสูงเชิงเลขที่ตรงตาม เงื่อนไขการค้นที่กำหนด โดยแบบจำลองความสูงเชิงเลขจะแสดงในแถบด้านซ้าย

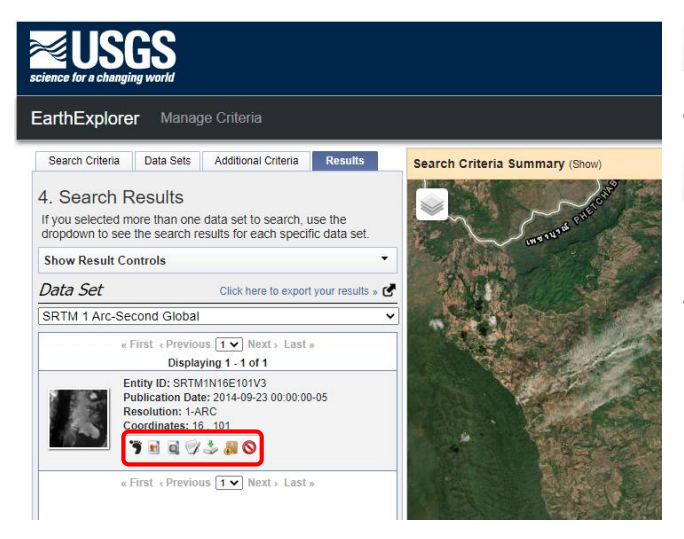

Show Footprint เป็นการแสดง ต าแหน่งของแบบจ าลองความสูงเชิงเลข

Show Browse Overlay เป็นการ แสดงภาพตัวอย่างของแบบจำลองความ สูงเชิงเลข

Download Options เป็ น ก า ร ดาวน์โหลดแบบจ าลองความสูงเชิงเลข

2.4 จะปรากฏหน้าต่าง Download Options เลือกประเภทการดาวน์โหลดแบบ GeoTIFF

1 Arc-Second (xxx.x MiB)

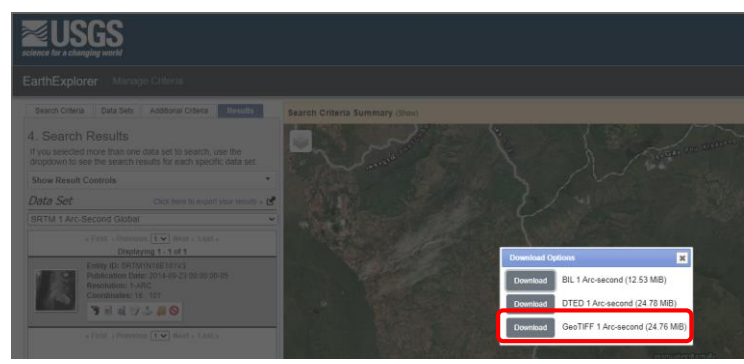

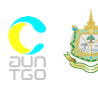

เอกสารประกอบการฝึกอบรมหลักสูตร ความรู้เบื้องต้นโครงการ T-VER ภาคป่าไม้ และการเกษตร ส าหรับผู้ประเมินภายนอกและผู้พัฒนา โครงการ วันที่ 31 มีนาคม – 1 เมษายน 2564 ณ ห้องแคทลียา 1 โรงแรมรามาการ์เด้นส์ กรุงเทพฯ

#### **3. การรวมแถบความถี่ข้อมูลภาพดาวเทียม (Layer Stack) โดยใช้โปรแกรม QGIS**

3.1 การรวมแถบความถี่ข้อมูลภาพดาวเทียม Sentinel-2 ในโปรแกรม QGIS ให้เลือกแถบ ค าสั่ง Raster > Miscellaneous จากนั้นเลือกค าสั่ง Merge…

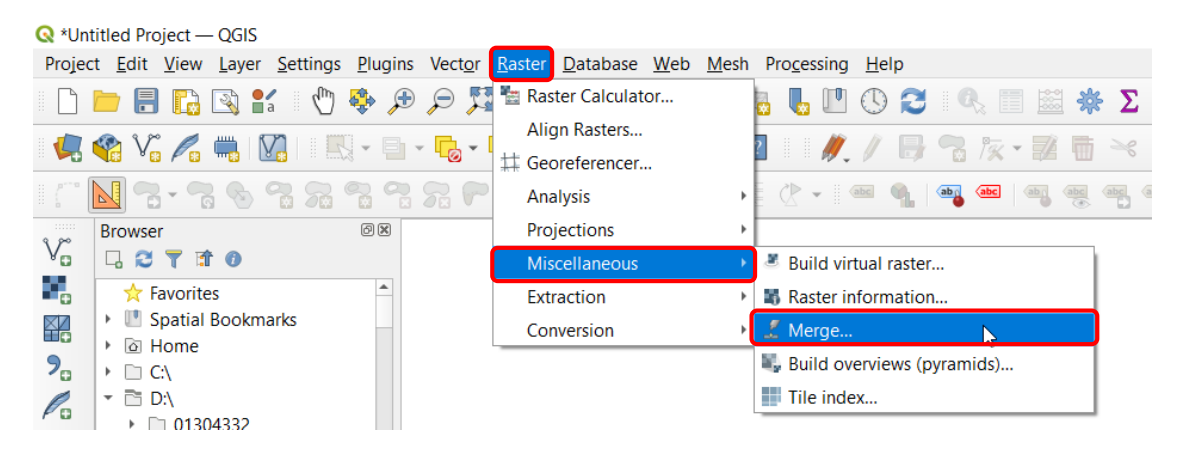

#### 3.2 จะปรากฏหน้าต่าง Merge จากนั้นคลิก Input layers

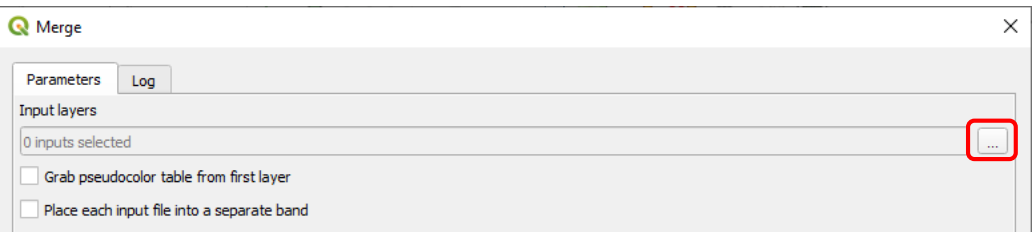

3.3 จากนั้นให้เลือก Input layers โดยคลิกคำสั่ง Add File(s)...

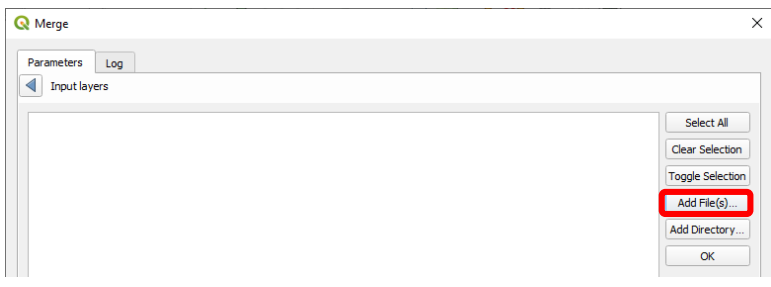

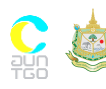

3.4 ในครั้งนี้นำเข้าข้อมูลภาพดาวเทียม Sentinel-2 โดยเลือกใช้แถบความถี่ที่มีความ ละเอียดจุดภาพ 10 เมตร ได้แก่ Band 2 (Blue), Band 3 (Green), Band 4 (Red) และ band 8 (Near Infrared) คลิก Open จากนั้นคลิก OK

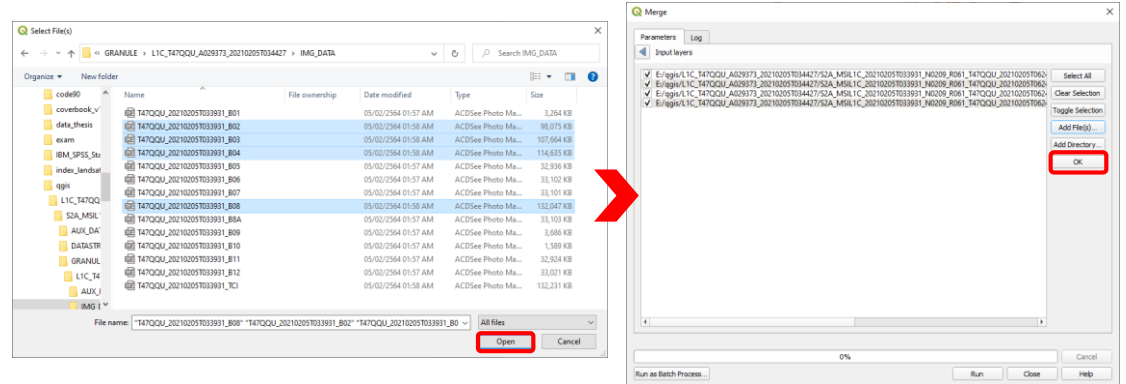

3.5 เลือก Place each Input file into a separate band และเลือก Output data type เป็น UInt 16

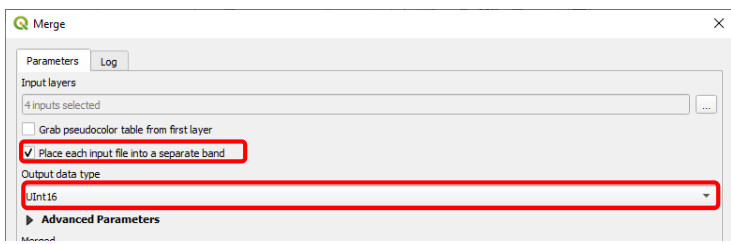

3.6 เลือกพื้นที่จัดเก็บไฟล์ในช่อง Merge > Save to file… ตั้งชื่อ Output File ในช่อง File name และเลือก Type ของไฟล์ในช่อง Save as type เป็น TIF File (\*.tif) จากนั้นคลิก Save

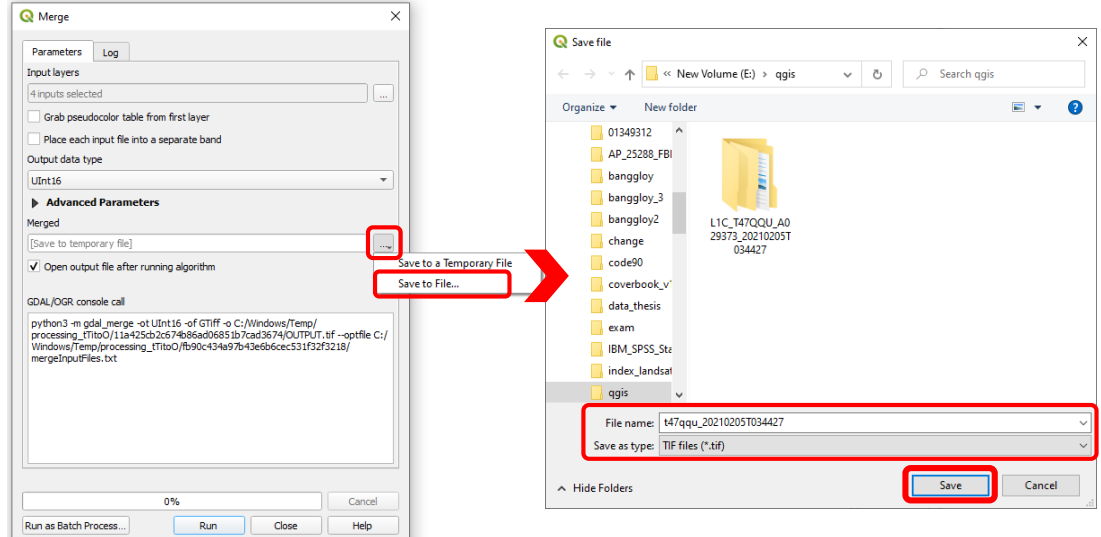

้<br>เอกสารประกอบการฝึกอบรมหลักสูตร ความรู้เบื้องต้นโครงการ T-VER ภาคป่าไม้ และการเกษตร สำหรับผู้ประเมินภายนอกและผู้พัฒนา โครงการ วันที่ 31 มีนาคม – 1 เมษายน 2564 ณ ห้องแคทลียา 1 โรงแรมรามาการ์เด้นส์ กรุงเทพฯ

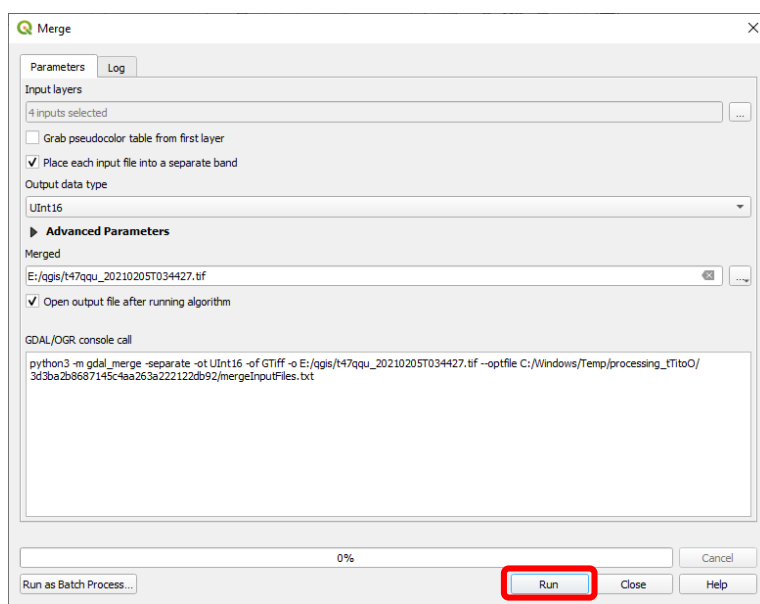

3.7 คลิก RUN รอโปรแกรมประมวลผลสักครู่แล้วปิดหน้าต่าง Merge ด้วยการคลิก Close

3.8 ในหน้าต่างการแสดงผลจะแสดงข้อมูลภาพดาวเทียม Sentinel-2 ที่เป็นผลลัพธ์จากการ รวม Band ที่มีความละเอียด 10 เมตร

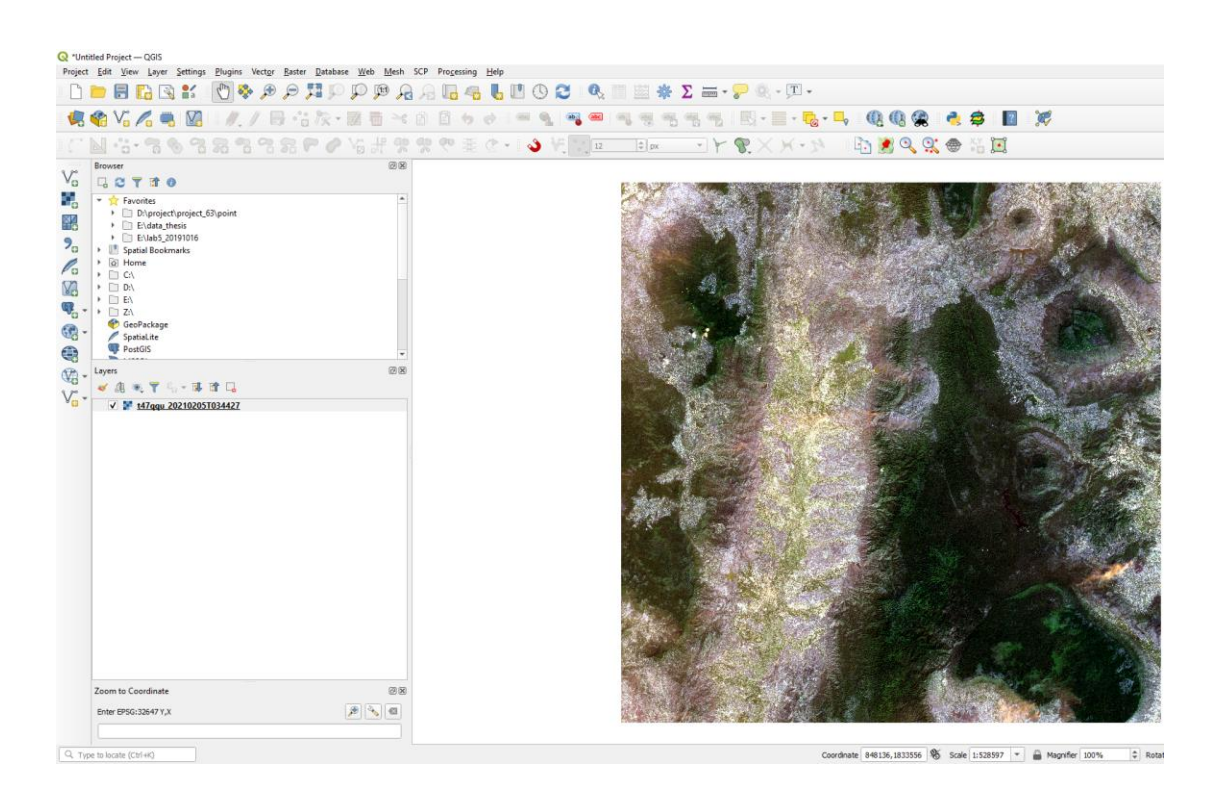

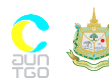

3.9 การผสมสีเท็จให้กับข้อมูลภาพดาวเทียม สามารถทำได้โดยการคลิกขวาที่ชื่อชั้น ข้อมูลภาพดาวเทียมบริเวณด้านซ้ายมือของหน้าจอ ในช่อง Layers เลือก Properties จากนั้นเลือก Style และเลือก Band ที่ต้องการผสมสีเท็จ เมื่อทำการเลือก Band เป็นที่เรียบร้อยคลิก OK

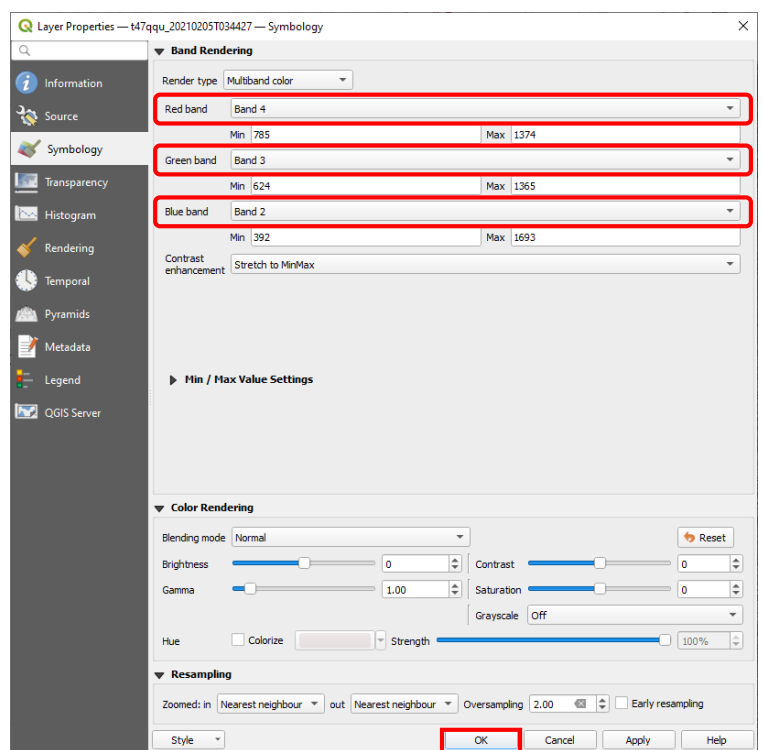

### 3.10 จะได้ภาพดาวเทียม Sentinel-2 ที่ผสมสีเท็จเน้นพืชพรรณสีแดง

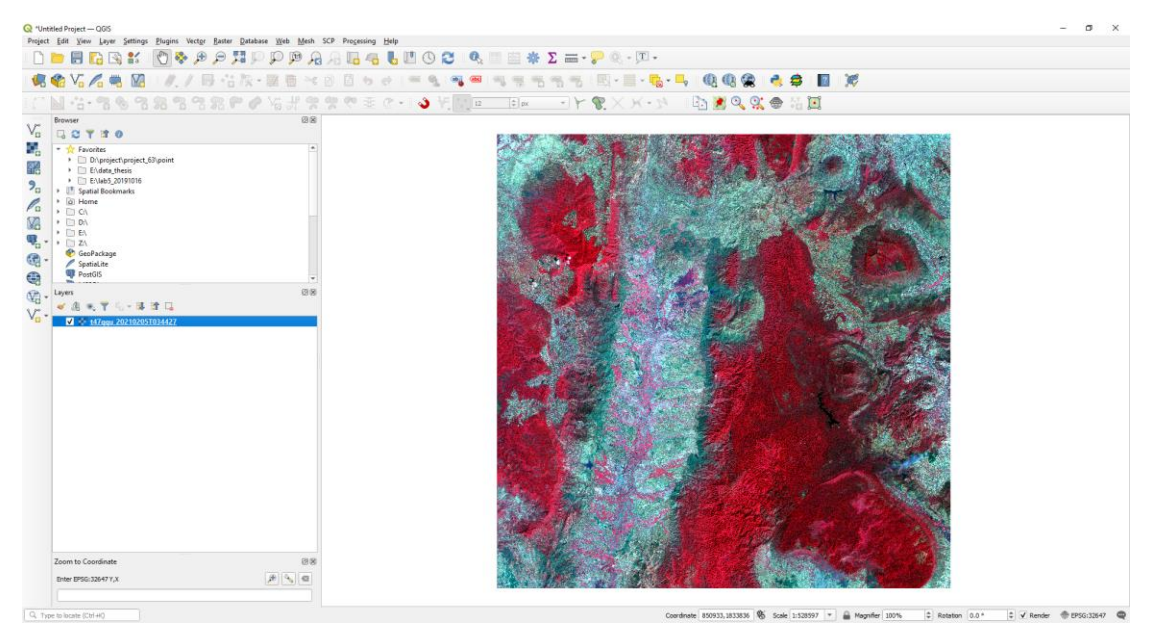

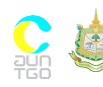

เอกสารประกอบการฝึกอบรมหลักสูตร ความรู้เบื้องต้นโครงการ T-VER ภาคป่าไม้ และการเกษตร สำหรับผู้ประเมินภายนอกและผู้พัฒนา โครงการ วันที่ 31 มีนาคม – 1 เมษายน 2564 ณ ห้องแคทลียา 1 โรงแรมรามาการ์เด้นส์ กรุงเทพฯ

#### **4.การดึงข้อมูลจาก Google Map เข้ามาใช้งานใน Quantum GIS**

4.1 ทำการติดตั้ง Plugin ของ Google Map โดยการคลิกที่แถบ Plugins เลือก Manage and Install Plugins

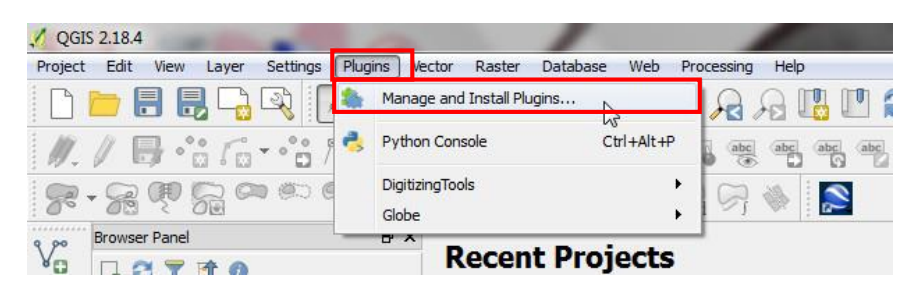

4.2 เลือก QuickMapServices จากนั้นคลิก Install plugin รอจนกระบวนการเสร็จสิ้น จากนั้นคลิก Close

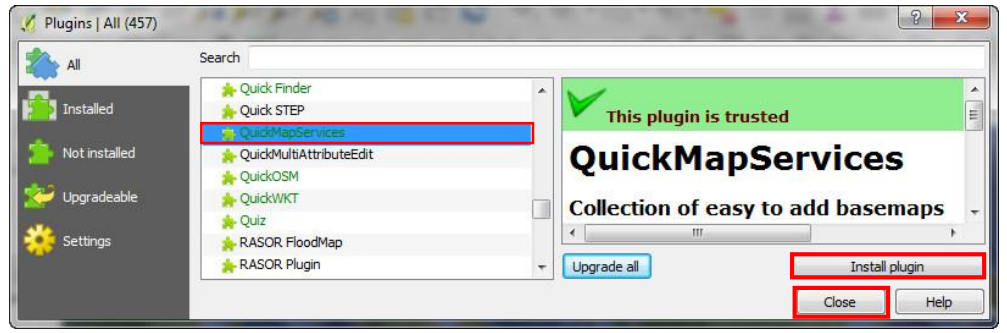

4.3 ท าการเรียกข้อมูลจาก Google Map โดยไปที่แถบ Web เลือก QuickMapServices > Search QMS Panel จากนั้นค้นหา Google Satellite แล้วกด Add

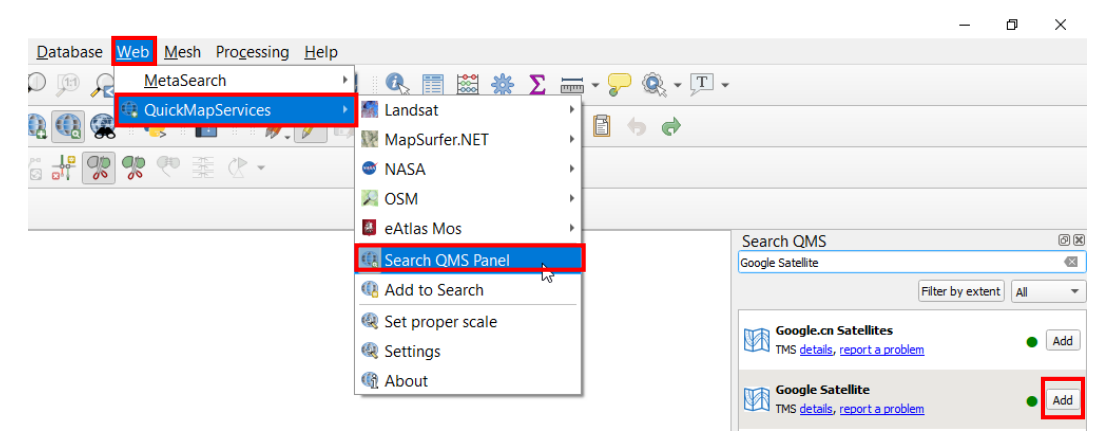

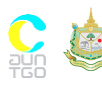

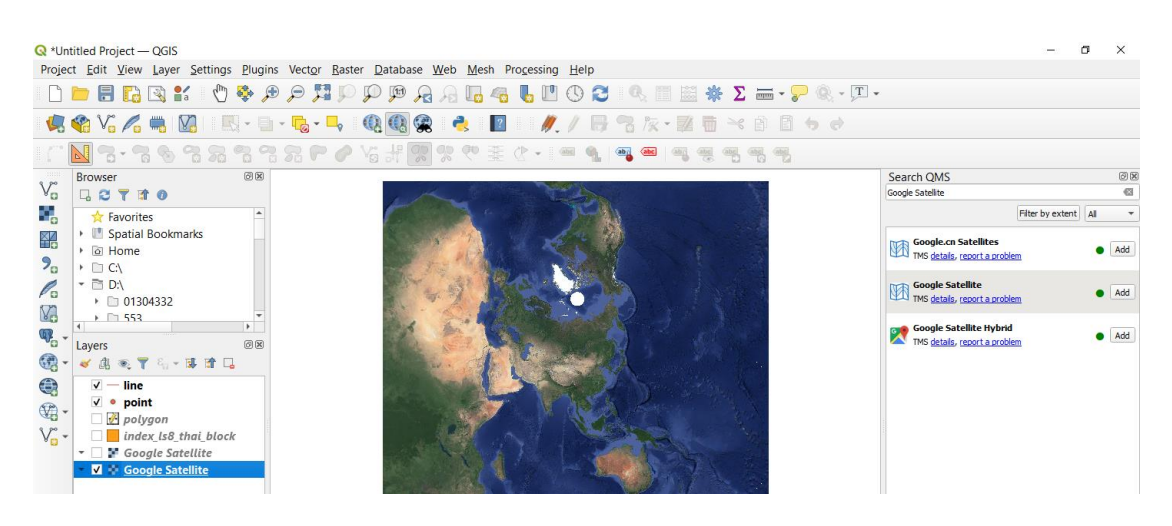

#### 4.4 จะได้ข้อมูลจาก Google Map เข้ามาในหน้าต่างการทำงาน

### **5. การสร้างชั้นข้อมูล Shape file**

5.1 การสร้างชั้นข้อมูล Shape file มี 3 ชนิด คือ จุด (Point) เส้น (Line) และพื้นที่รูปปิด (Polygon) ซึ่งขั้นตอนการสร้างชั้นข้อมูล (Layer) ในโปรแกรม QGIS สามารถทำได้ดังนี้

5.2 เลือกชุดคำสั่ง Layer เลือกคำสั่ง Create Layer เลือก  $\frac{V_{\text{B}}}{V_{\text{B}}}$  New Shapefile Layer... **Q** Untitled Project - QGIS

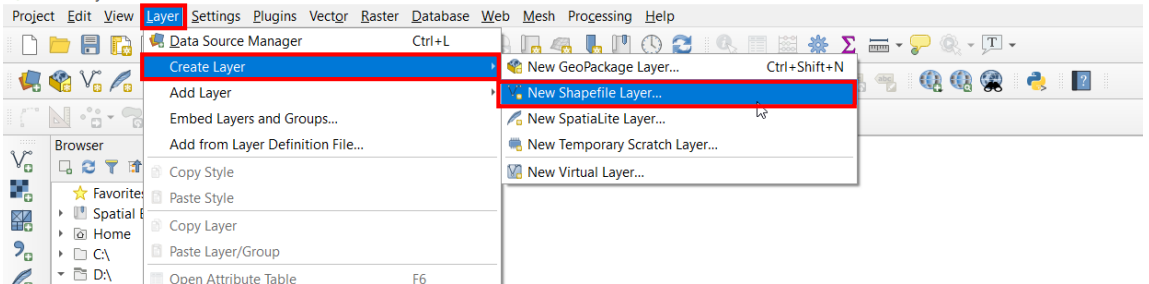

Eß

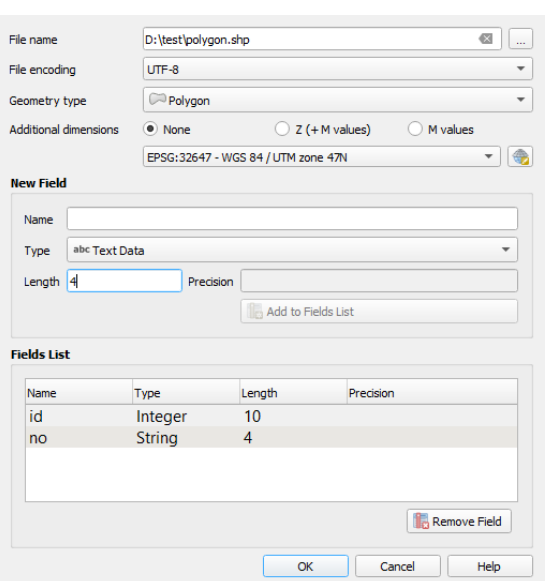

Open Attribute Table

5.3 ในช่อง File name เลือกพื้นที่จัดเก็บ 5.4 ในช่อง file encoding เลือก System UTF-8 หรือ TIS-620 ซึ่งเป็นชุดภาษาที่อ่าน ภาษาไทยได้

5.5 ในช่อง Geometry type เลือกชนิด Layer ในส่วนของ Type: ให้เลือกแบบ Point line หรือ Polygon

5.6 กำหนด CRS เป็น EPSG: 32647, WGS 84/UTM zone 47N หรือระบบพิกัดอื่น ๆ ที่ ต้องการ

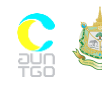

เอกสารประกอบการฝึกอบรมหลักสูตร ความรู้เบื้องต้นโครงการ T-VER ภาคป่าไม้ และการเกษตร สำหรับผู้ประเมินภายนอกและผู้พัฒนา โครงการ วันที่ 31 มีนาคม – 1 เมษายน 2564 ณ ห้องแคทลียา 1 โรงแรมรามาการ์เด้นส์ กรุงเทพฯ

5.7 ทำการสร้าง Field (Column) ในส่วน New attribute พิมพ์ชื่อ Field ที่ช่อง Name 5.8 เลือกประเภทของฟิลด์ Type จะมี 4 ประเภท คือ

- Text data เก็บข้อมูลประเภทตัวอักษร
- Whole number เก็บข้อมูลประเภทตัวเลขจำนวนเต็ม
- Decimal number เก็บข้อมูลประเภททศนิยม
- Date เก็บข้อมูลประเภทวันที่

5.9 กำหนดขนาดการจัดเก็บข้อมูล (Length) และจำนวนจุดทศนิยม (Precision)

5.10 หลังจากนั้นคลิก Add to attributes list เพื่อเพิ่ม Column ของข้อมูล เมื่อเพิ่ม Attribute แล้วให้คลิก OK จากนั้น Save as..

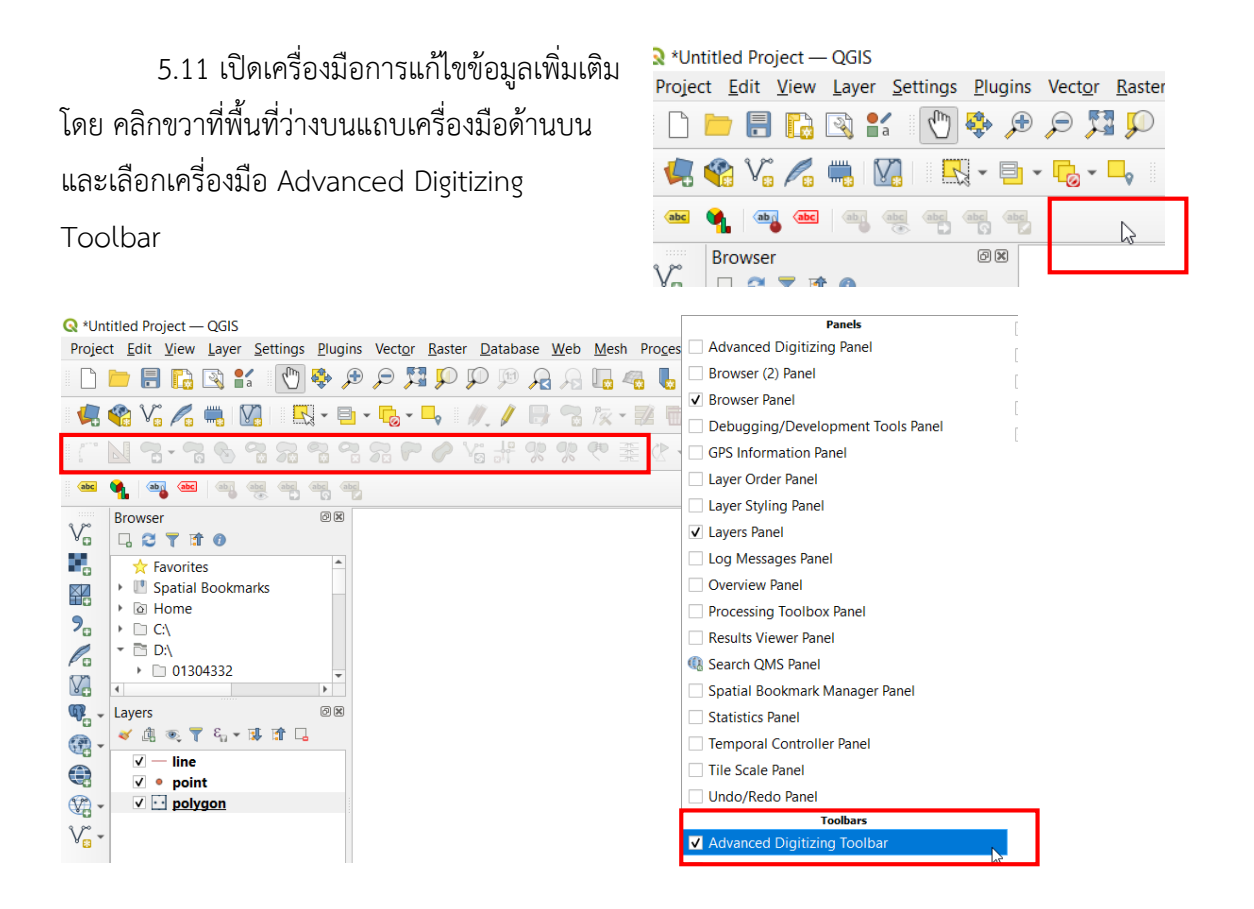

5.12 แถบเครี่องมือ Advanced Digitizing Toolbar

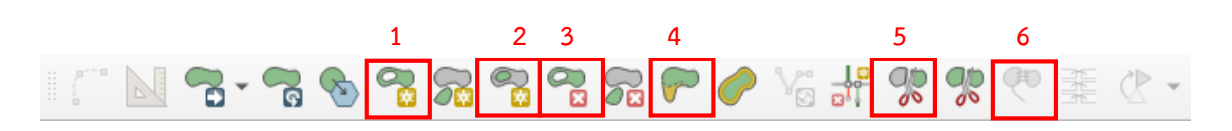

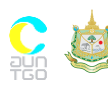

เอกสารประกอบการฝึกอบรมหลักสูตร ความรู้เบื้องต้นโครงการ T-VER ภาคป่าไม้ และการเกษตร สำหรับผู้ประเมินภายนอกและผู้พัฒนา โครงการ วันที่ 31 มีนาคม – 1 เมษายน 2564 ณ ห้องแคทลียา 1 โรงแรมรามาการ์เด้นส์ กรุงเทพฯ

- 1. Add Ring หมายถึง คำสั่งในการสร้างพื้นที่ว่างภายในรูปปิด โดยมีลักษณะ เหมือนโดนัท
- 2. Fill Ring หมายถึง คำสั่งในการสร้างรูปปิดซ้อนรูปปิด
- 3. Delete Ring หมายถึง คำสั่งในการลบพื้นที่ว่างภายในรูปปิด
- 4. Reshape หมายถึง คำสั่งในการเปลี่ยนแปลงรูปปิด
- 5. Split Feature หมายถึง คำสั่งในการแยก Feature ออกจากกัน
- 6. Merge Selected Features หมายถึง คำสั่งในการรวม Feature

5.13 การแก้ไขข้อมูลเริ่มจาก คลิกที่ปุ่ม Toggle editing เพื่อเปิดโหมดการแก้ไขชั้น ข้อมูล

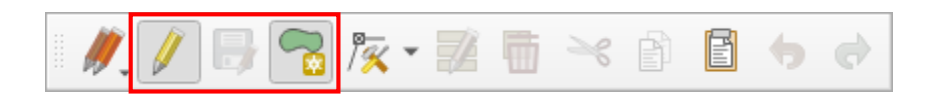

5.14 จากนั้นก็จะสามารถเพิ่ม Feature ได้ โดยสามารถเลือกใช้เครื่องมือ Digitizing Toolbars คลิกที่ปุ่ม **Pa** Add Feature แล้วลากพื้นที่ไปยังตำแหน่งสถานที่ที่ต้องการ เมื่อสิ้นสุดให้ คลิกเมาส์ข้างขวาจากนั้นก็จะมีหน้าต่างให้ใส่ข้อมูล Feature Attributes เมื่อเสร็จเรียบร้อยแล้วให้ คลิกปุ่ม OK

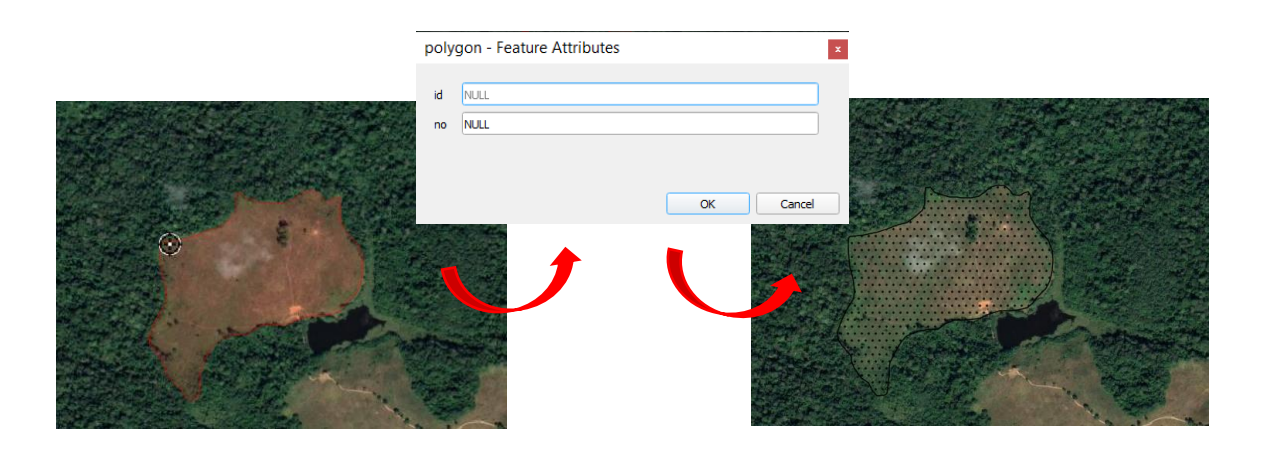

5.15 เมื่อวาดรูปปิดครบตามที่ต้องการเรียบร้อยแล้ว ให้ทำการ Save โดยการคลิกที่ปุ่ม Save Layer Edits และหากต้องการยกเลิกการเพิ่มข้อมูล/แก้ไขข้อมูล ให้คลิกที่ปุ่ม ����� Toggle Editing อีกครั้งหนึ่ง

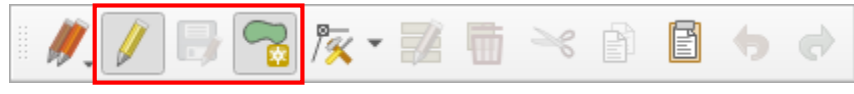

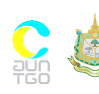

เอกสารประกอบการฝึกอบรมหลักสูตร ความรู้เบื้องต้นโครงการ T-VER ภาคป่าไม้ และการเกษตร ส าหรับผู้ประเมินภายนอกและผู้พัฒนา โครงการ วันที่ 31 มีนาคม – 1 เมษายน 2564 ณ ห้องแคทลียา 1 โรงแรมรามาการ์เด้นส์ กรุงเทพฯ

#### **6. NDVI (Normalized Difference Vegetation Index)**

การค านวณดัชนีพืชพรรณ NDVI (Normalized Difference Vegetation Index) โดยใช้ ค าสั่ง Raster Calculator ในโปรแกรม QGIS มีขั้นตอนดังต่อไปนี้

6.1 การคำนวณค่าจุดภาพใหม่ สามารถทำได้โดยการเปิดข้อมูลภาพดาวเทียมที่ต้องการ จากนั้นเลือกแถบคำสั่ง Raster เลือกคำสั่ง Raster Calculator...

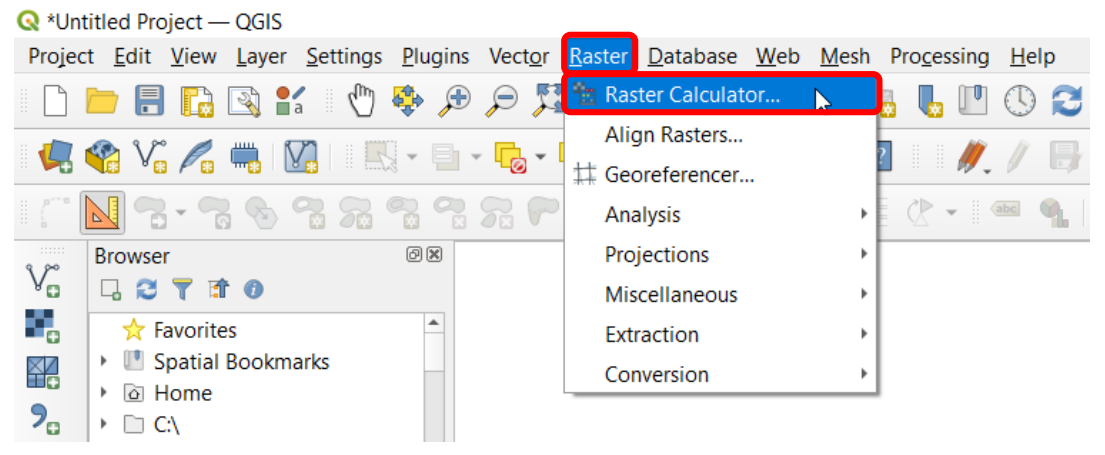

6.2 จะปรากฏหน้าต่าง Raster calculator ที่ใช้ในการคำนวณ

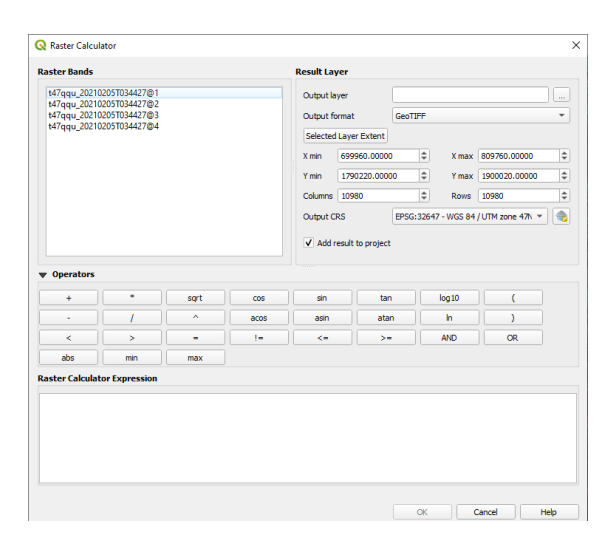

6.3 สามารถคำนวณค่าจุดภาพใหม่ โดยการคลิกเลือก Band ที่ต้องการนำมาคำนวณอาทิ สมการดัชนีพืชพรรณ NDVI (Normalized Difference Vegetation Index)

> $NDVI =$ Near Infrared – red Near Infrared + red

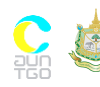

จากนั้นกำหนด Output File ในช่อง Output Layer และเลือก Type ของไฟล์ ในช่อง Output Format เลือกเป็น GeoTIFF จากนั้นคลิก OK

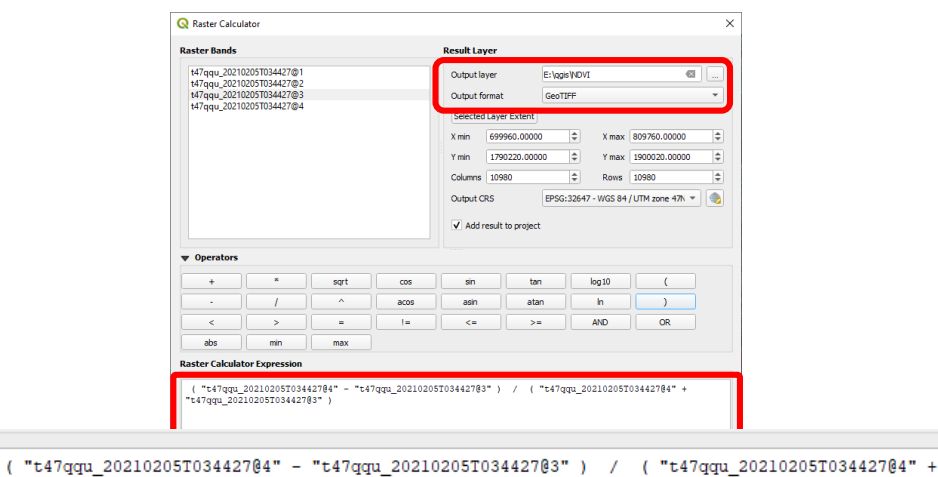

6.4 จะได้เป็นไฟล์ภาพ NDVI ดังภาพ

"t47qqu\_20210205T034427@3")

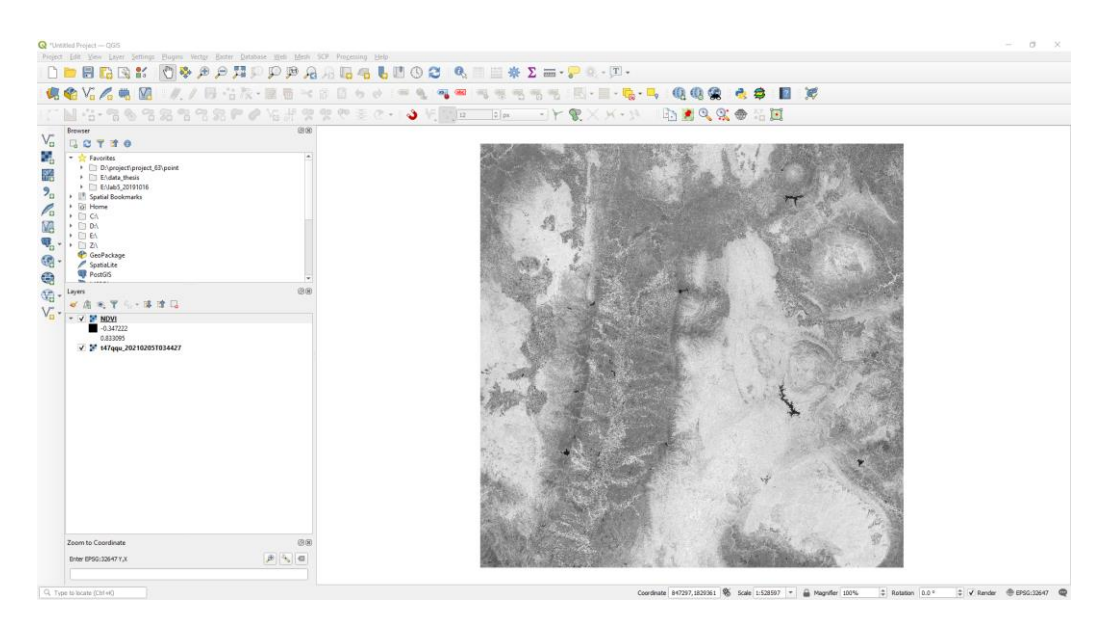

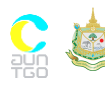

#### **7. การค านวณค่า Zonal statistics**

#### 7.1 นำเข้าข้อมูล Raster

7.1.1 โดยคลิก Layer > Add Layer > Add Raster Layer…

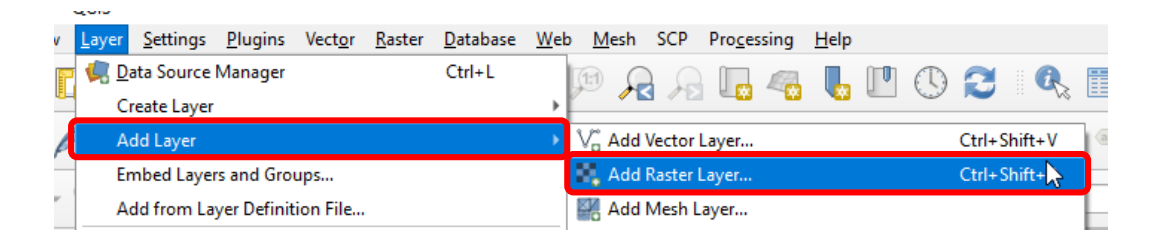

### 7.1.2 จะปรากฏหน้าต่าง Data Source Manger Raster ให้คลิก Browse

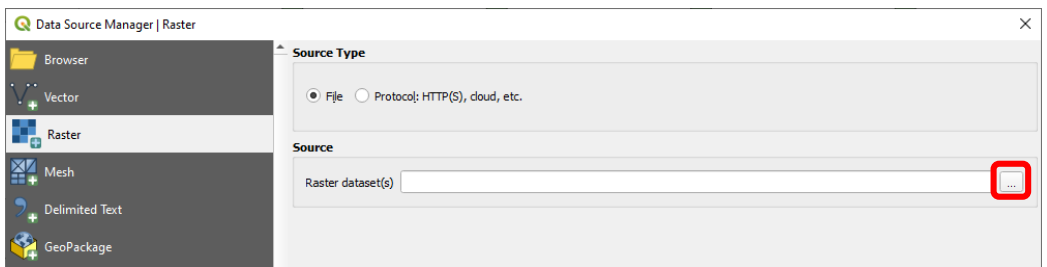

### 7.1.3 เลือกไฟล์ข้อมูลภาพ NDVI แล้วคลิก Open

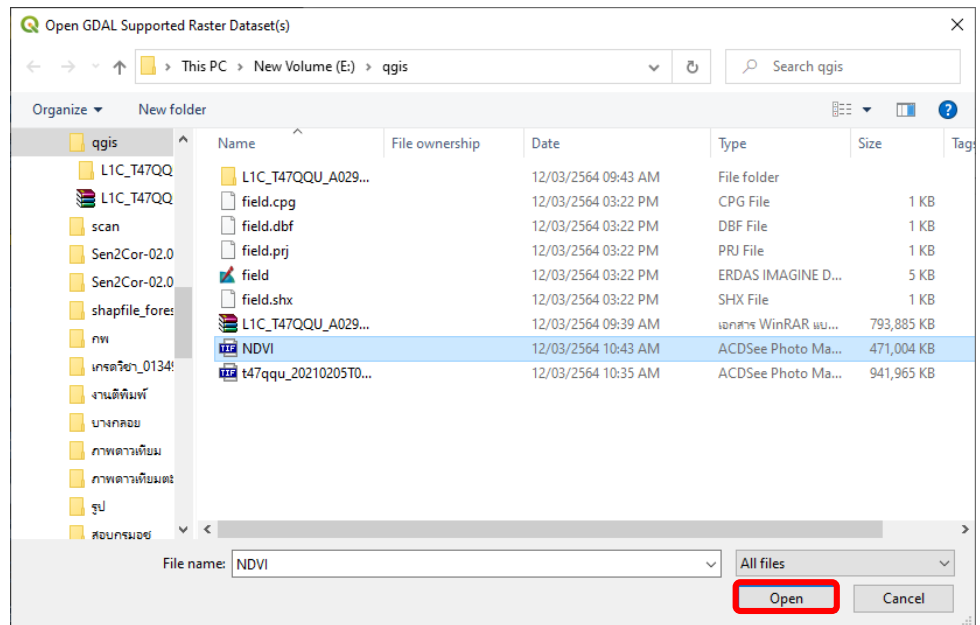

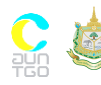

7.1.4 คลิก Add แล้ว Close

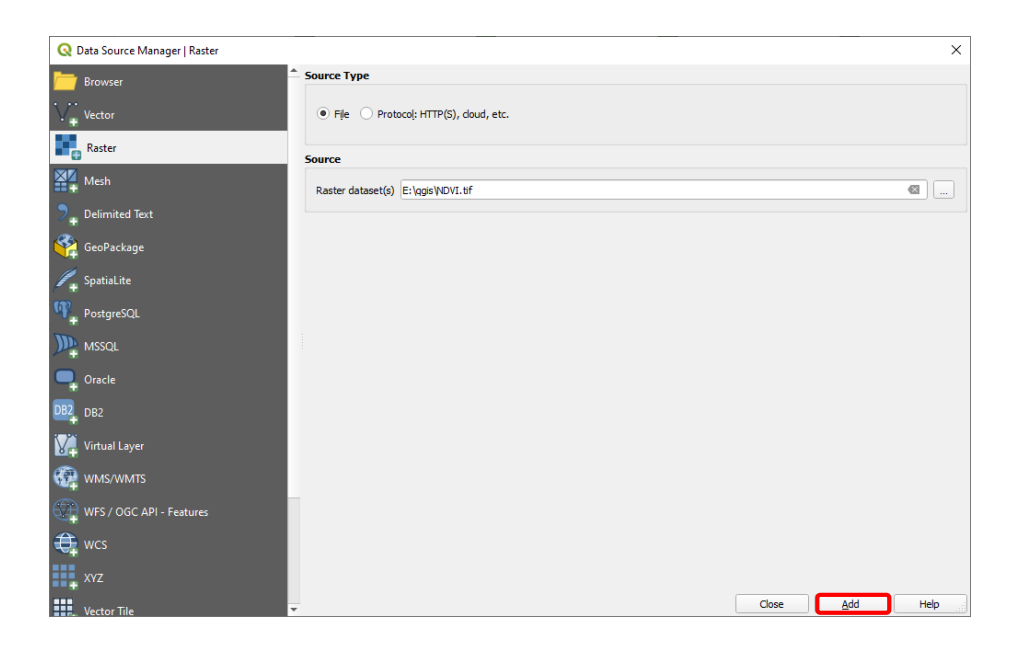

## 7.1.5 จะปรากฏชั้นข้อมูลภาพ NDVI

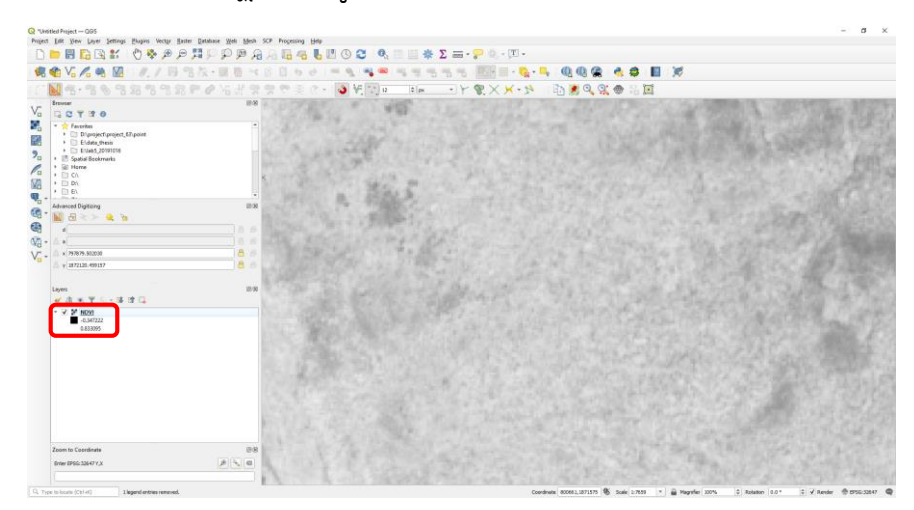

### 7.2 นำเข้าข้อมูล Vector

7.2.1 โดยคลิก Layer > Add Layer > Add Vector Layer…

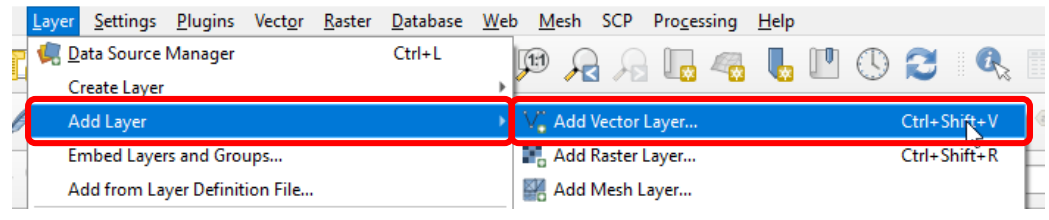

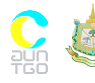

بارتين

-<br>เอกสารประกอบการฝึกอบรมหลักสูตร ความรู้เบื้องต้นโครงการ T-VER ภาคป่าไม้ และการเกษตร สำหรับผู้ประเมินภายนอกและผู้พัฒนา โครงการ วันที่ 31 มีนาคม – 1 เมษายน 2564 ณ ห้องแคทลียา 1 โรงแรมรามาการ์เด้นส์ กรุงเทพฯ

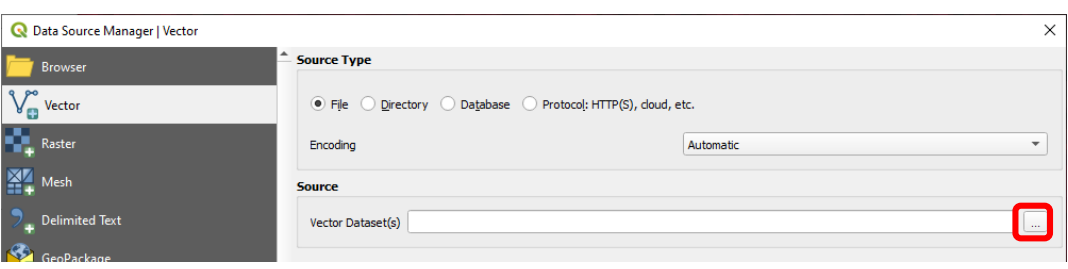

7.2.2 จะปรากฏหน้าต่าง Data Source Manger Raster ให้คลิก Browse

### 7.2.3 เลือกไฟล์ข้อมูล Vector แล้วคลิก Open

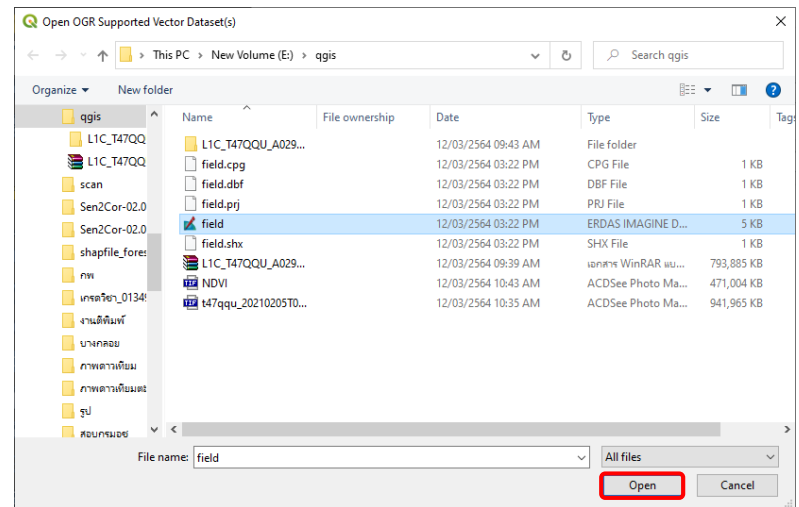

### 7.2.4 คลิก Add แล้ว Close

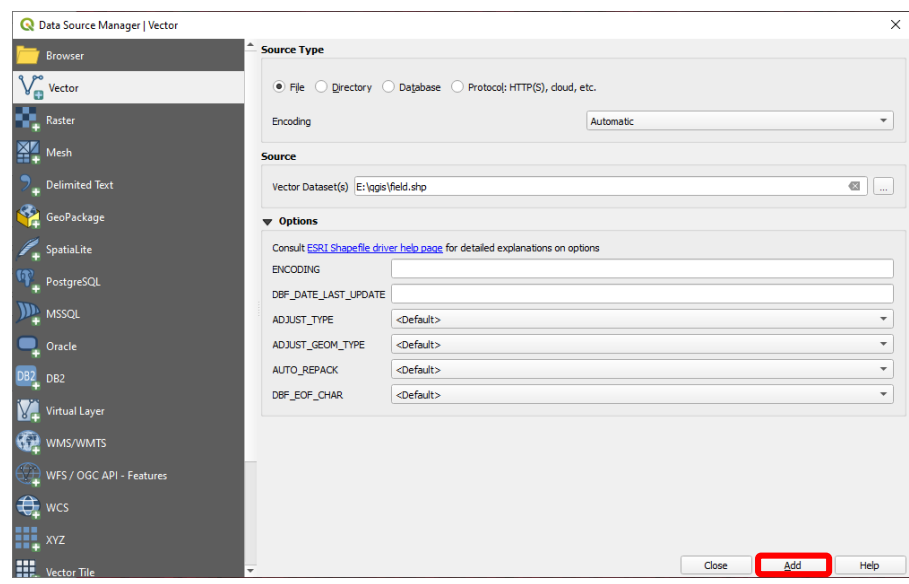

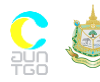

เอกสารประกอบการฝึกอบรมหลักสูตร ความรู้เบื้องต้นโครงการ T-VER ภาคป่าไม้ และการเกษตร ส าหรับผู้ประเมินภายนอกและผู้พัฒนา โครงการ วันที่ 31 มีนาคม – 1 เมษายน 2564 ณ ห้องแคทลียา 1 โรงแรมรามาการ์เด้นส์ กรุงเทพฯ

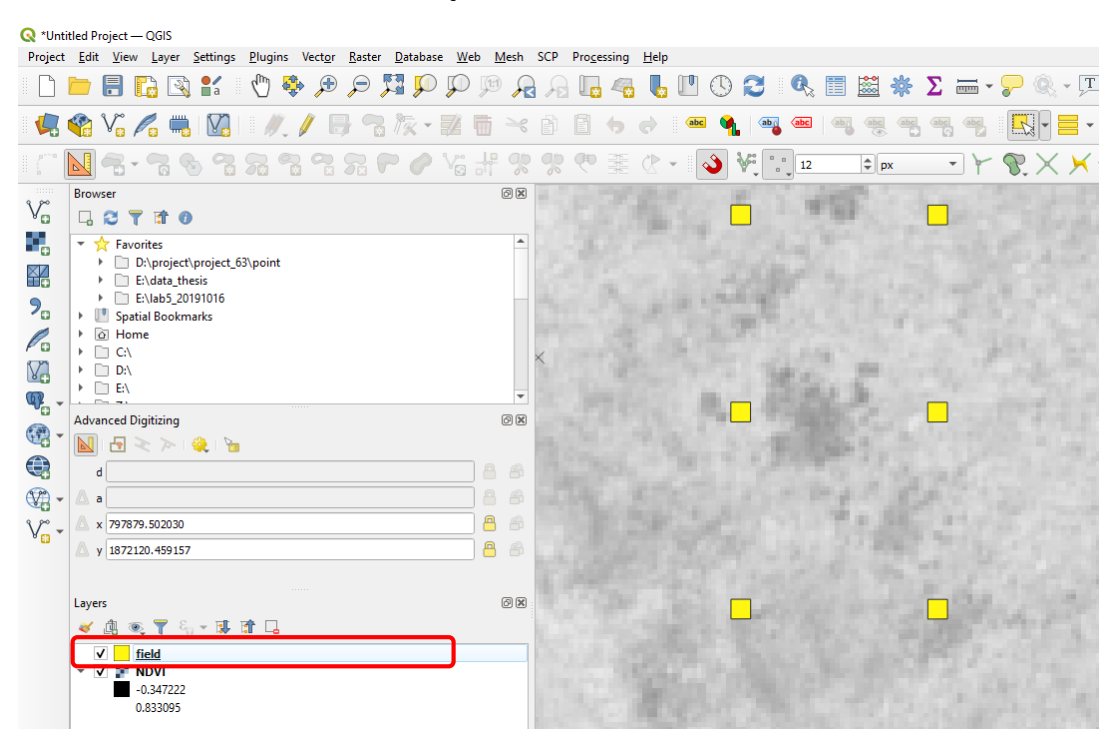

## .2.5 จะปรากฏชั้นข้อมูล Vector

#### .3 คลิกเครื่องมือ Toolbox

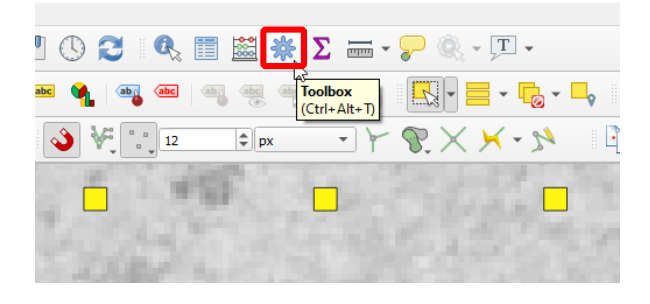

.4 จะปรากฏแถบเครื่องมือ Toolbox ในแถบด้านขวา

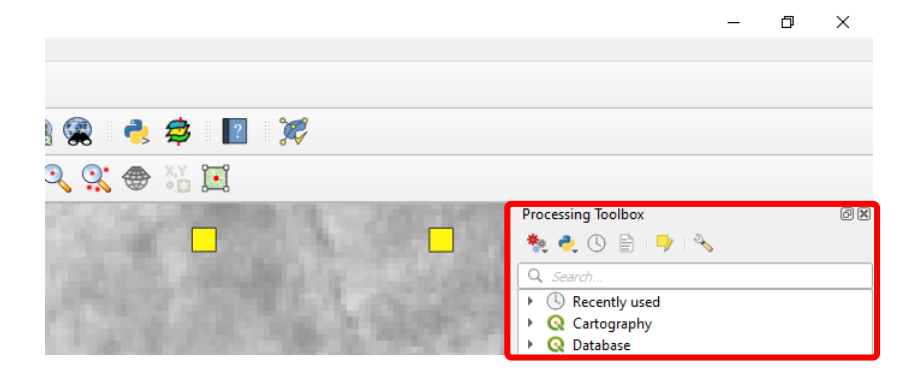

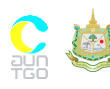

7.5 ค้นหา Zonal statistics แล้วดับเบิ้ลคลิก

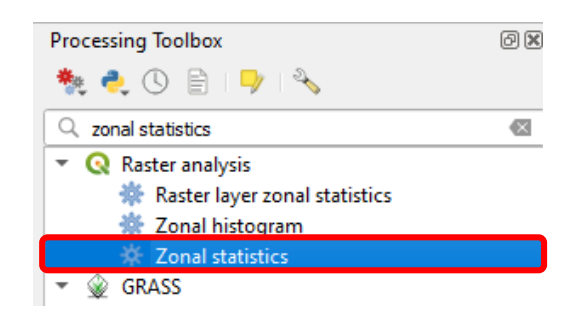

7.6 จะปรากฏหน้าต่าง Zonal statistics ให้เลือก Input layer เป็น polygon ในส่วน Raster Layer เป็น ข้อมูลภาพ NDVI ตั้งชื่อ Output column prefix เป็น ndvi\_ เมื่อกำหนดชื่อ field ใหม่ ให้ขึ้นต้นด้วยคำนี้ และเลือกสถิติที่ต้องการคำนวณ

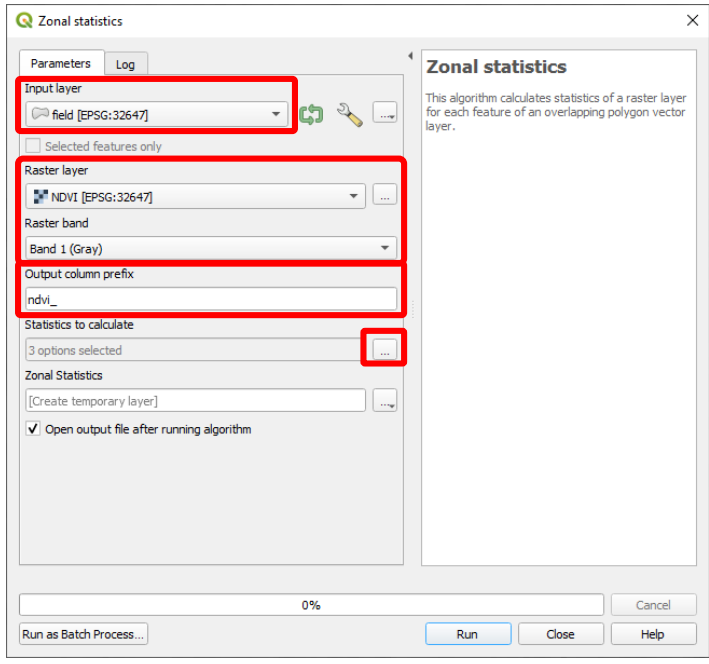

7.7 ในครั้งนี้จะเลือกค่า Sum เป็นผลรวมของค่าจุดภาพที่อยู่ภายใน Polygon มาไว้ในตาราง Attribute แล้วคลิก OK

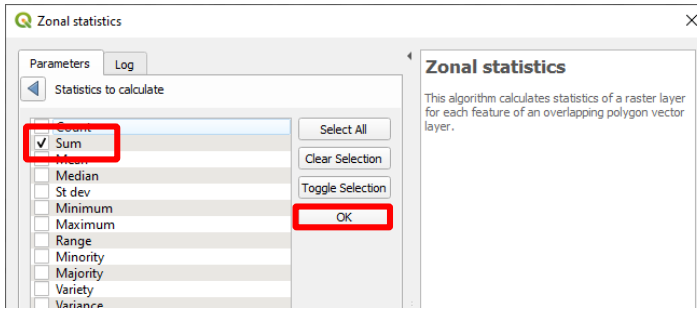

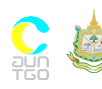

เอกสารประกอบการฝึกอบรมหลักสูตร ความรู้เบื้องต้นโครงการ T-VER ภาคป่าไม้ และการเกษตร ส าหรับผู้ประเมินภายนอกและผู้พัฒนา โครงการ วันที่ 31 มีนาคม – 1 เมษายน 2564 ณ ห้องแคทลียา 1 โรงแรมรามาการ์เด้นส์ กรุงเทพฯ

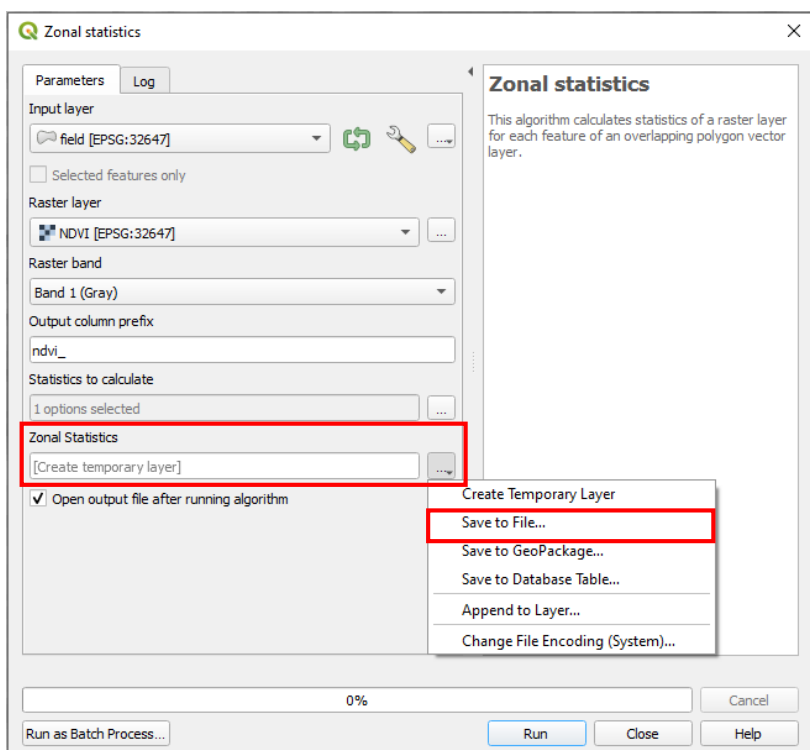

7.8 เลือกพื้นที่จัดเก็บไฟล์โดยกดที่ช่อง Zonal Statistics > Save to File…

7.9 ในช่อง File name ให้ตั้งชื่อไฟล์ใหม่ที่จะเกิดขึ้น และเลือก Save as Type ของไฟล์เป็น SHP (\*.shp) จากนั้นคลิก Save

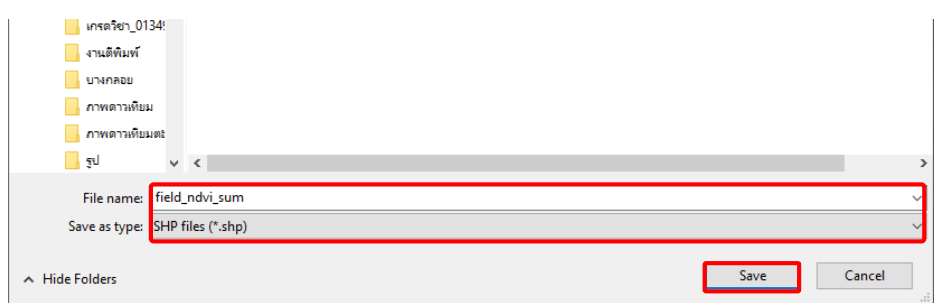

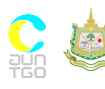

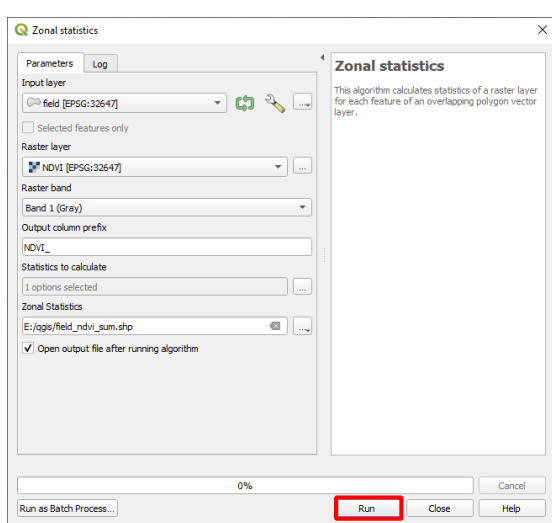

7.10 จากนั้นคลิก Run รอการประมวลผลของโปรแกรมเสร็จแล้วคลิก Close

7.11 จะปรากฏ Layer ใหม่ตามชื่อที่ได้กำหนดไว้ข้างต้น

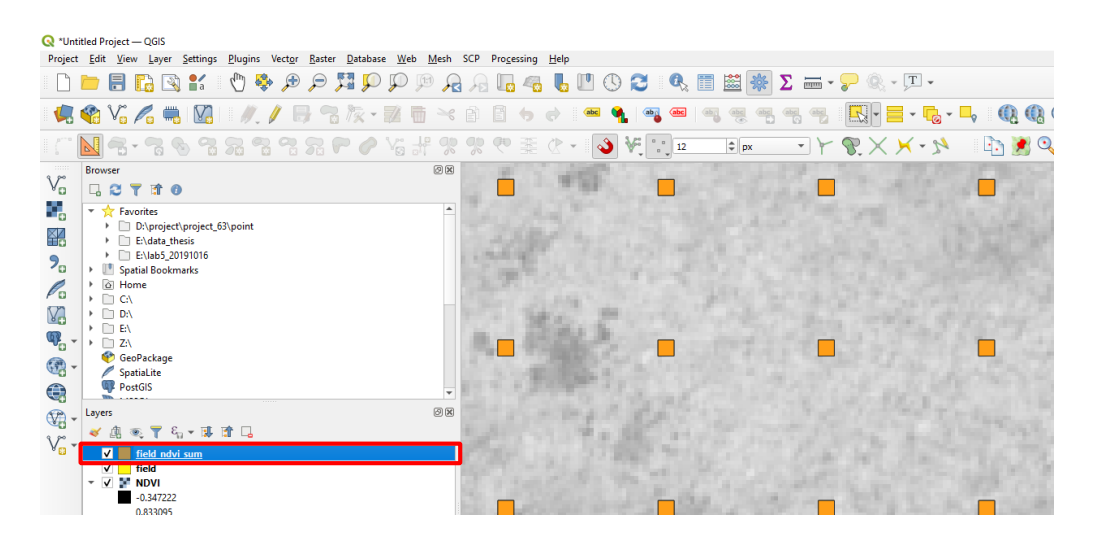

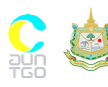

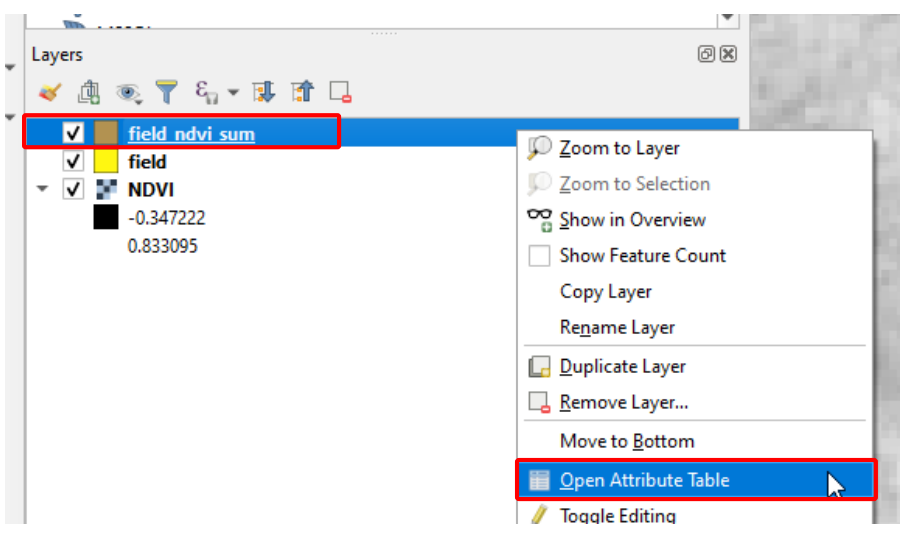

7.12 ดูข้อมูล Attribute โดยคลิกขวาที่ชั้นข้อมูลคลิกเลือก Open Attribute Table

7.13 ในหน้าต่าง Attribute จะมีคอลัมน์ ndvi\_sum เพิ่มขึ้นมา

R field\_ndvi\_sum - Features Total: 30, Filtered: 30, Selected: 0

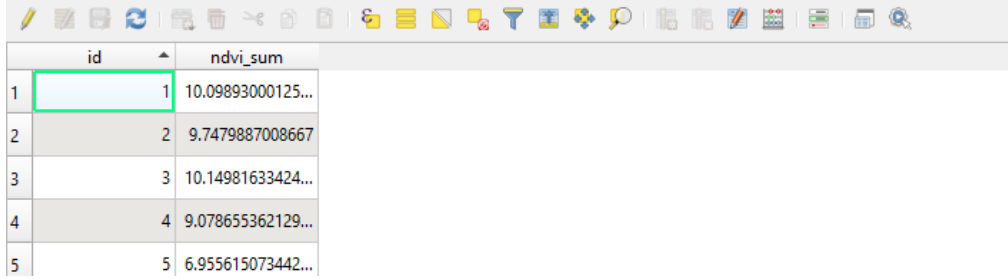

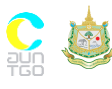